# TUTORIAL DE PREENCHIMENTO QUESTIONÁRIO SASE

## PASSO 1 – CRIAR LOGIN E SENHA

Aqui você aprenderá a: Criar o seu login e a senha de acesso ao SASE Realizar o primeiro acesso Alterar senha, caso não se recorde da anterior.

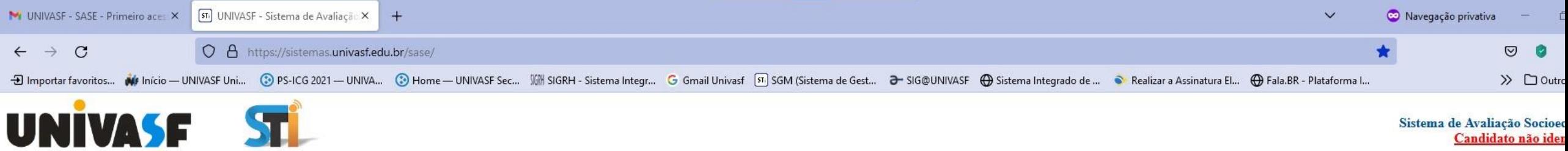

## Sistema de Avaliação Socioes<br>Candidato não iden

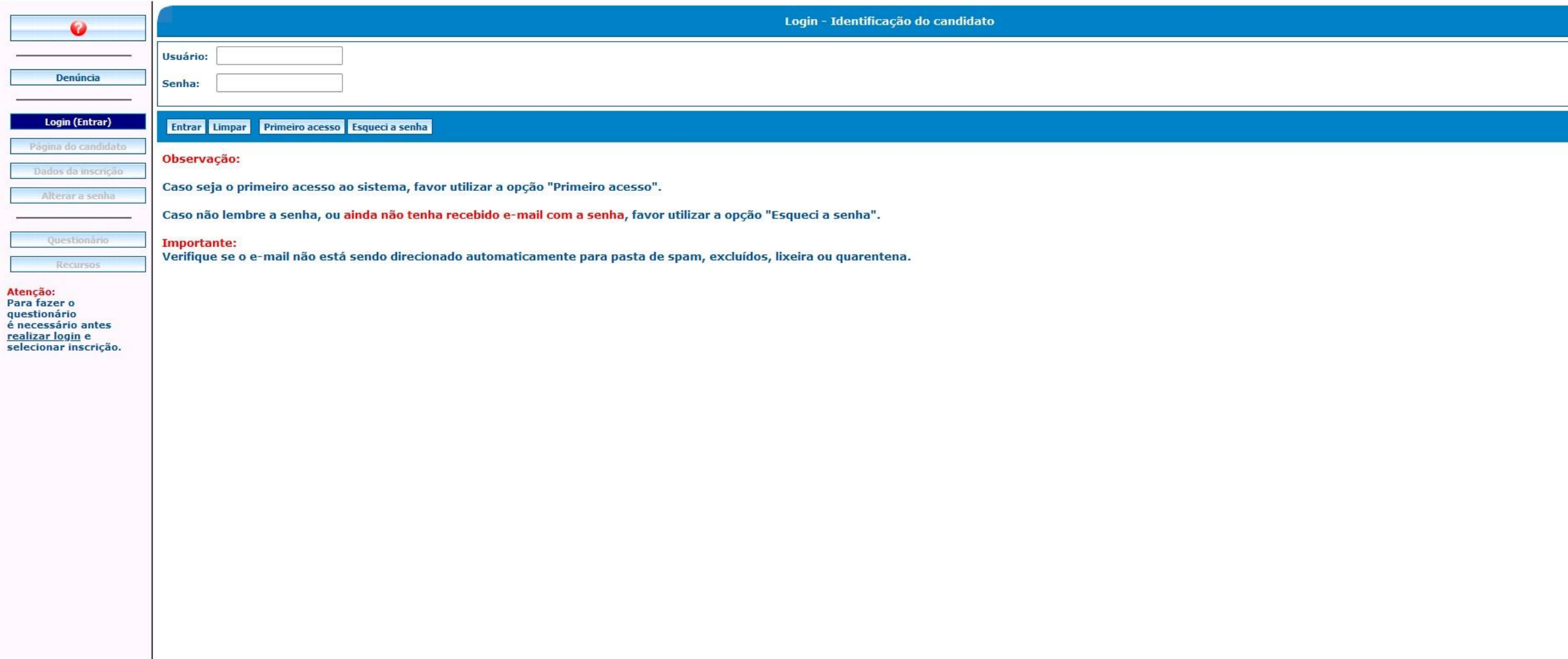

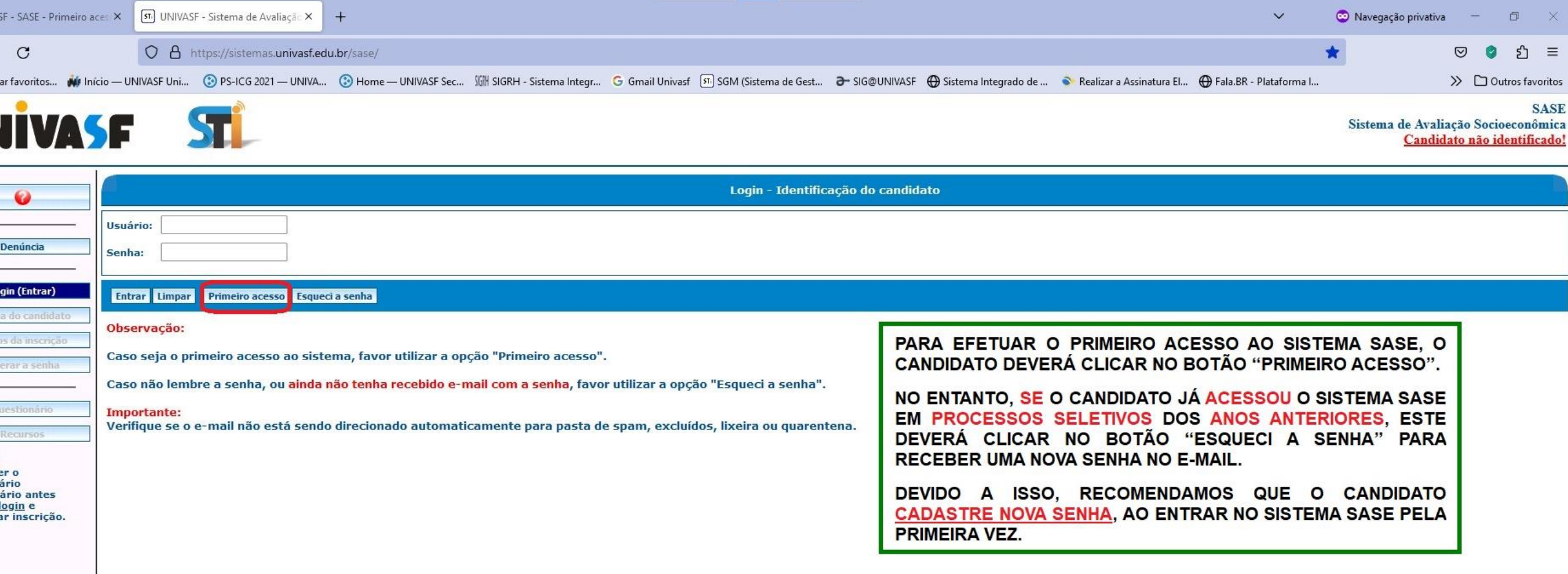

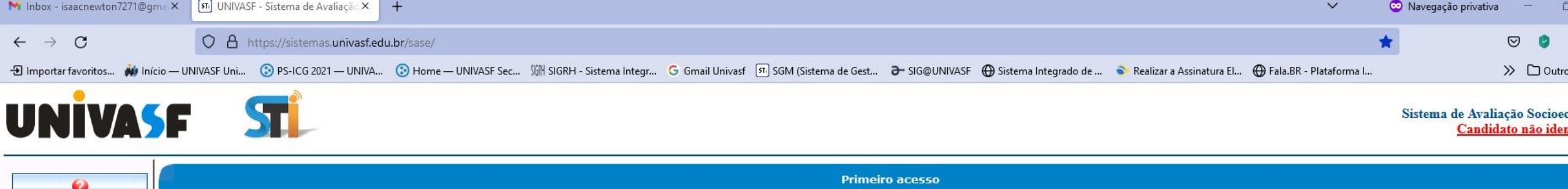

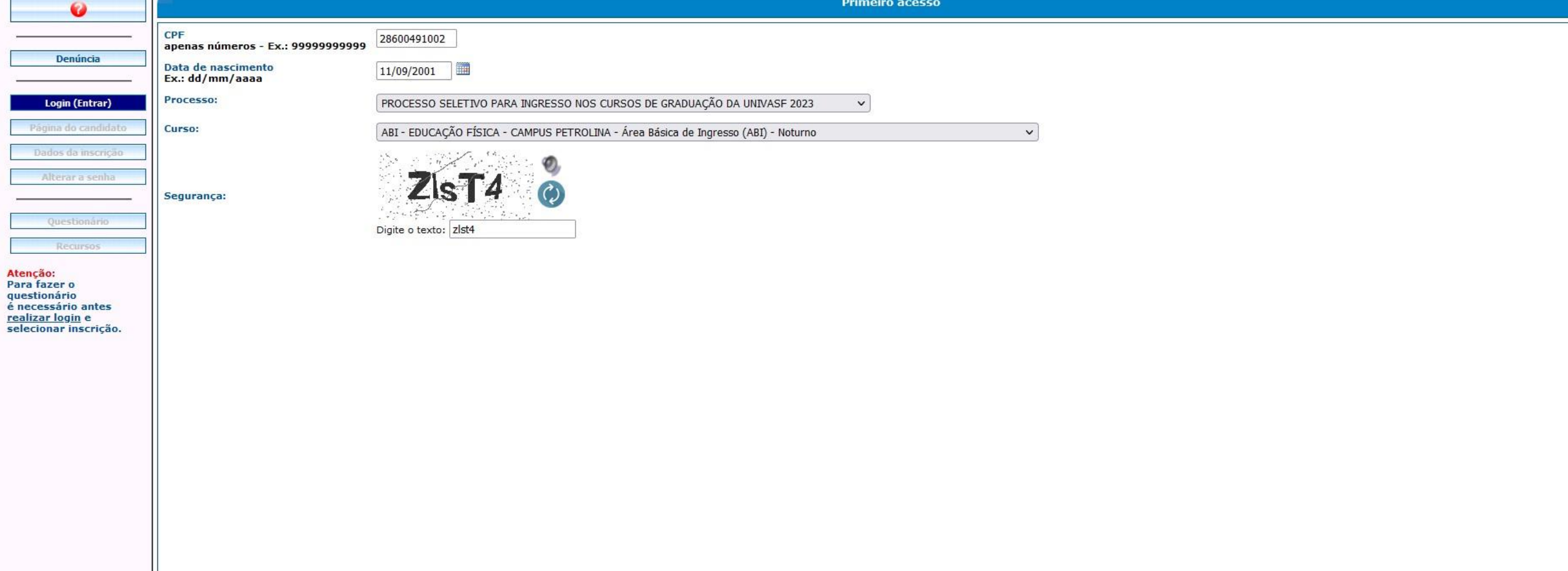

Observação:<br>Será enviado um e-mail com as informações para identificação no sistema.<br>Favor aguardar a mensagem de confirmação de envio do e-mail.

Confirmar Cancelar

I

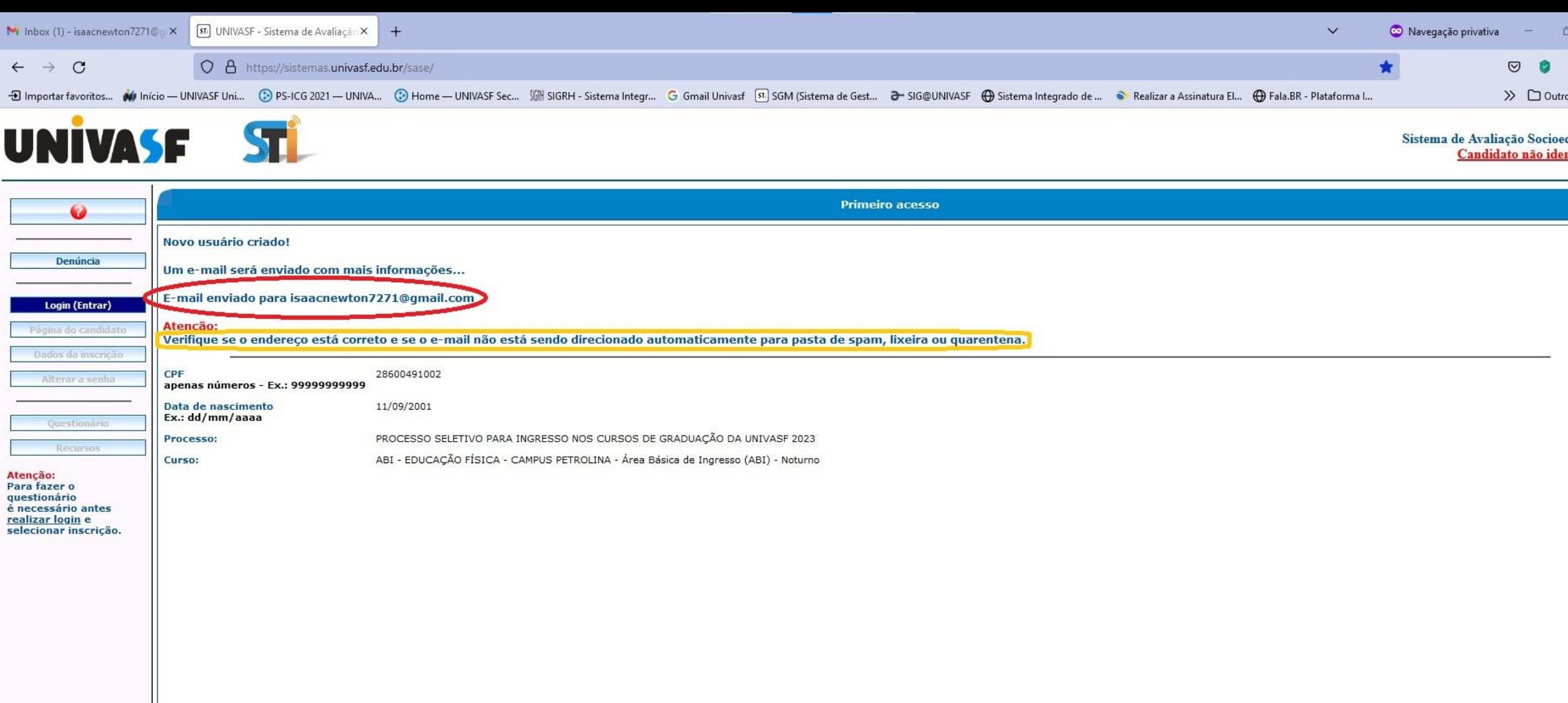

## Observação:<br>Será enviado um e-mail com as informações para identificação no sistema.<br>Favor aguardar a mensagem de confirmação de envio do e-mail.

Identificar

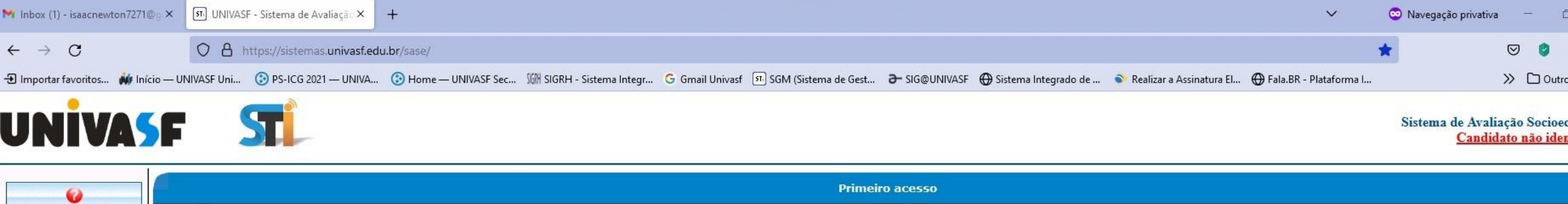

### Novo usuário criado!

Um e-mail será enviado com mais informações...

E-mail enviado para isaacnewton7271@gmail.com

#### Atenção:

Verifique se o endereço está correto e se o e-mail não está sendo direcionado automaticamente para pasta de spam, lixeira ou quarentena.

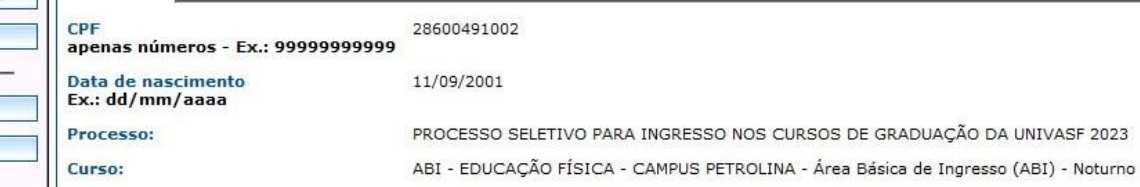

Atenção: Para fazer o questionário é necessário antes realizar login e selecionar inscrição.

Denúncia

Login (Entrar)

Dados da inscrição Alterar a senha

Recursos

APÓS RECEBER A SENHA, POR<br>FAVOR, CLIQUE NO BOTÃO "IDENTIFICAR", LOCALIZADO NO CANTO INFERIOR ESQUERDO DA TELA.

Observação: Será enviado um e-mail com as informações para identificação no sistema. Favor aquardare mensagem de confirmação de envio do e-mail.

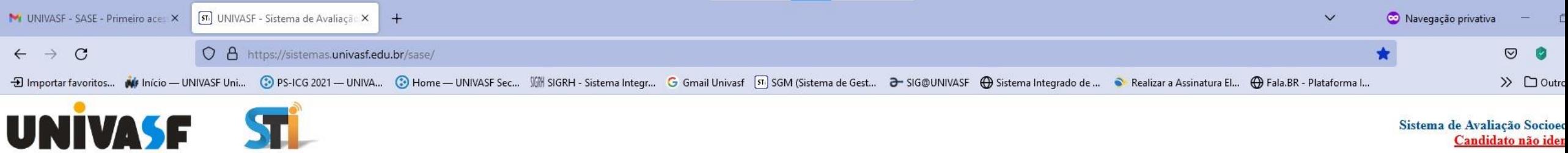

## Sistema de Avaliação Socioe<br>Candidato não ide

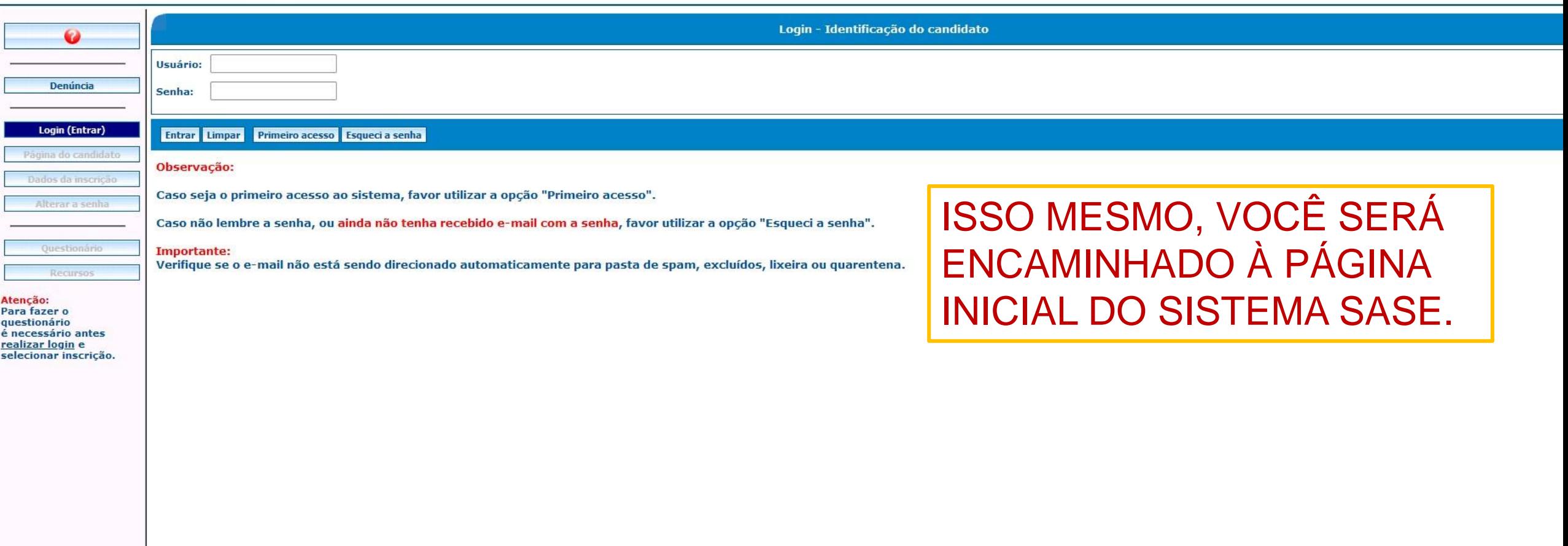

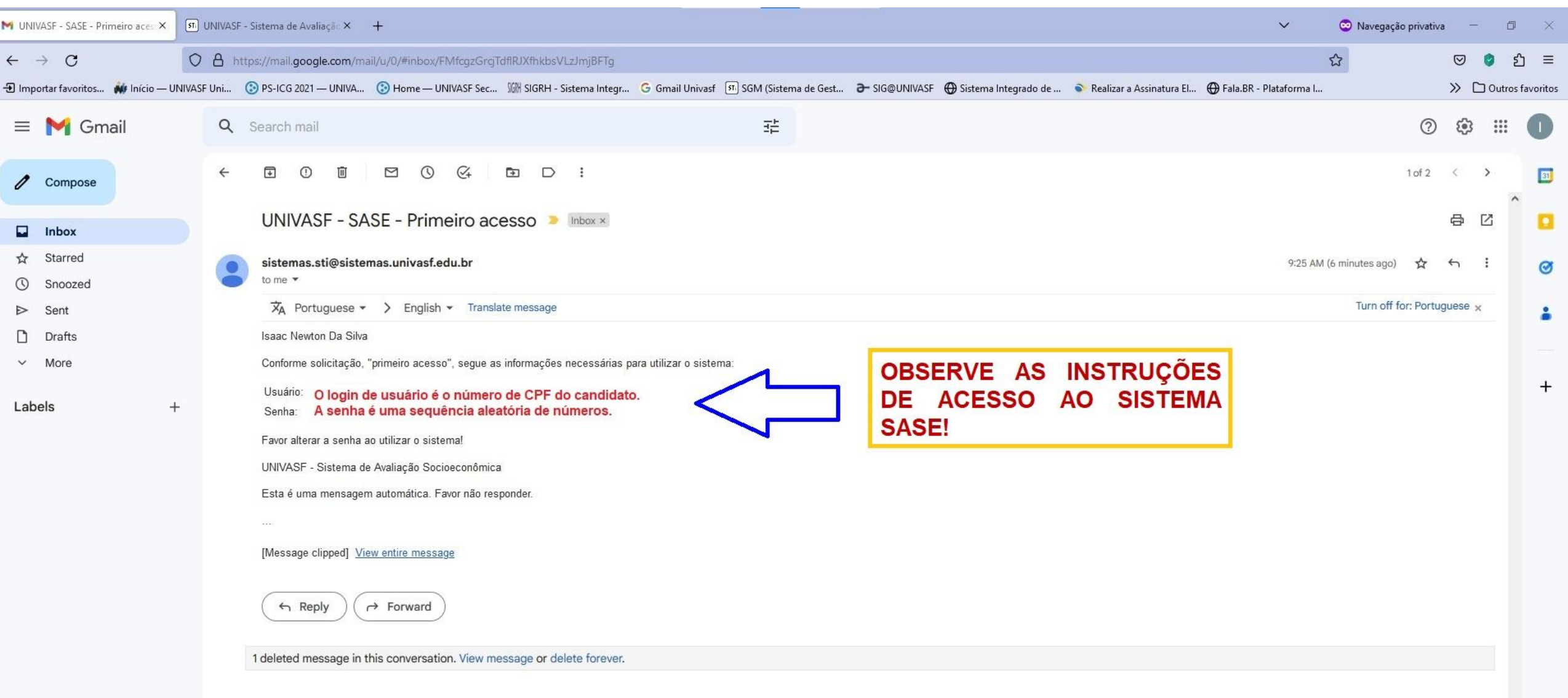

 $\,$ 

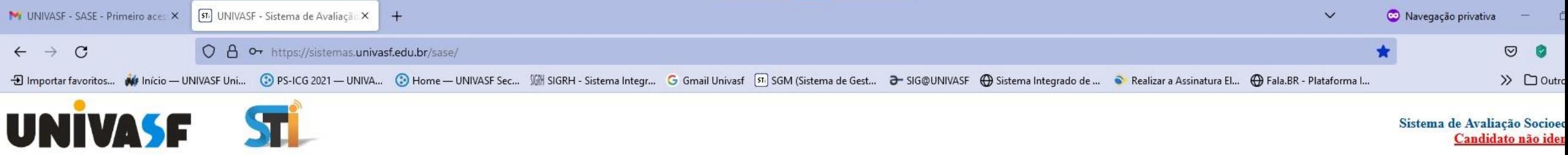

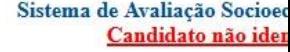

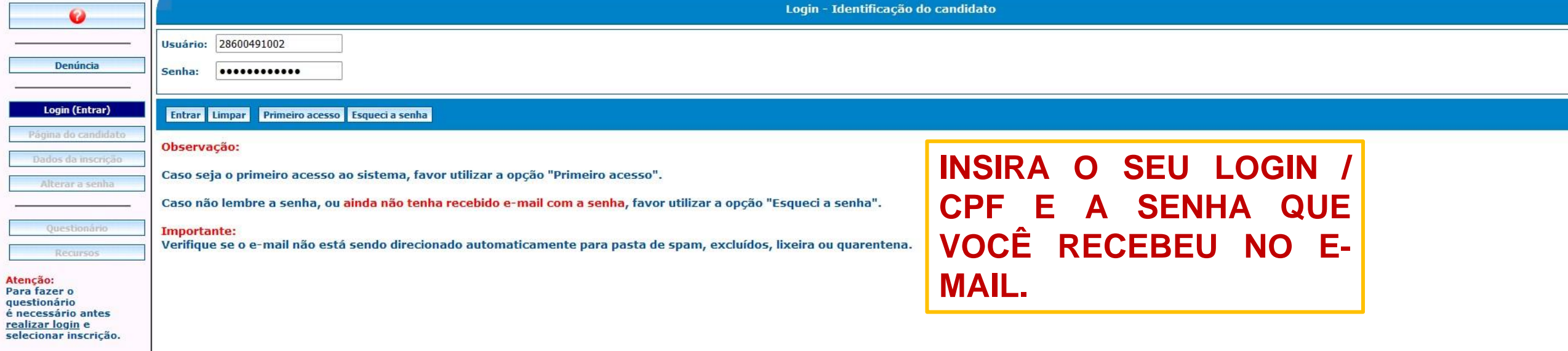

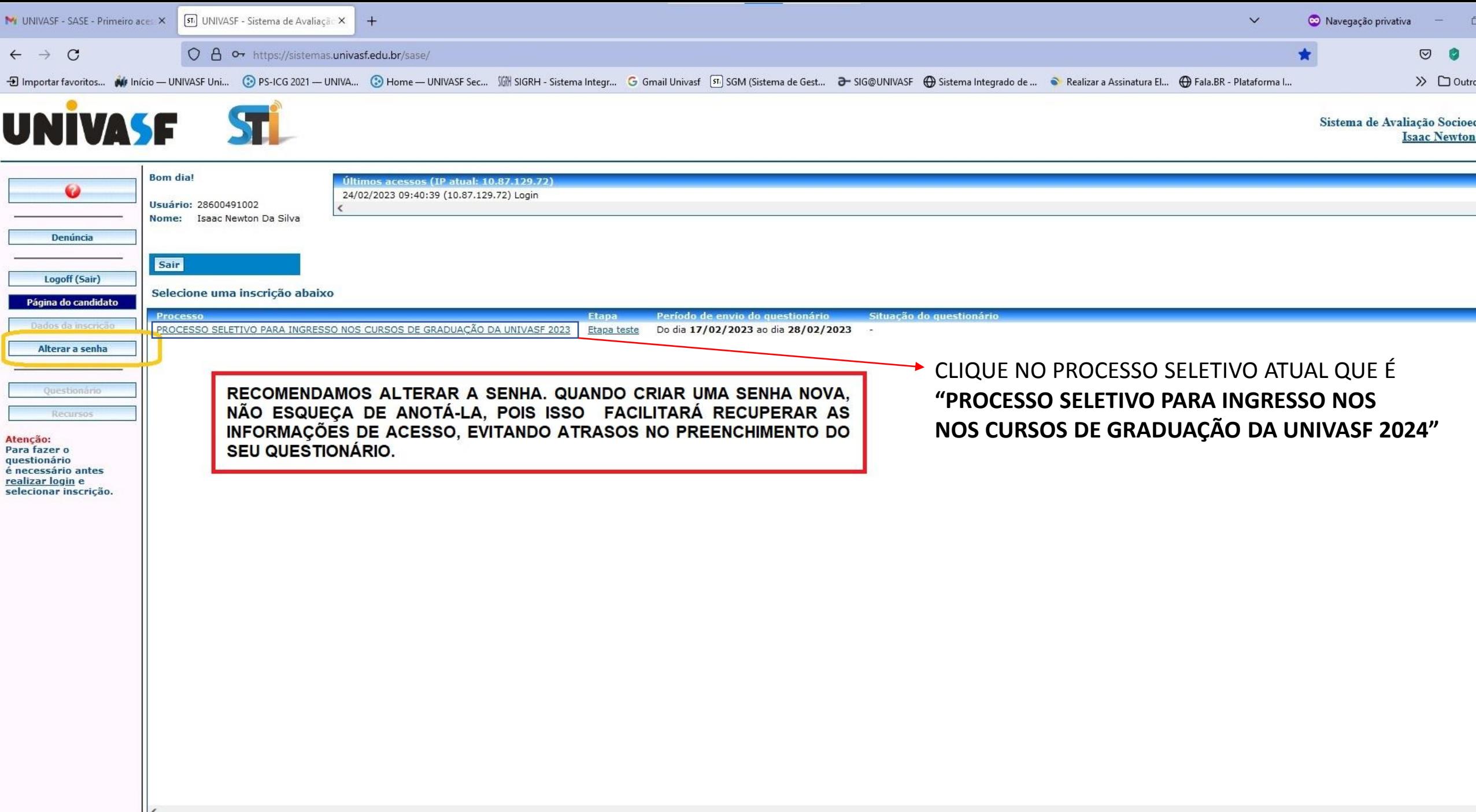

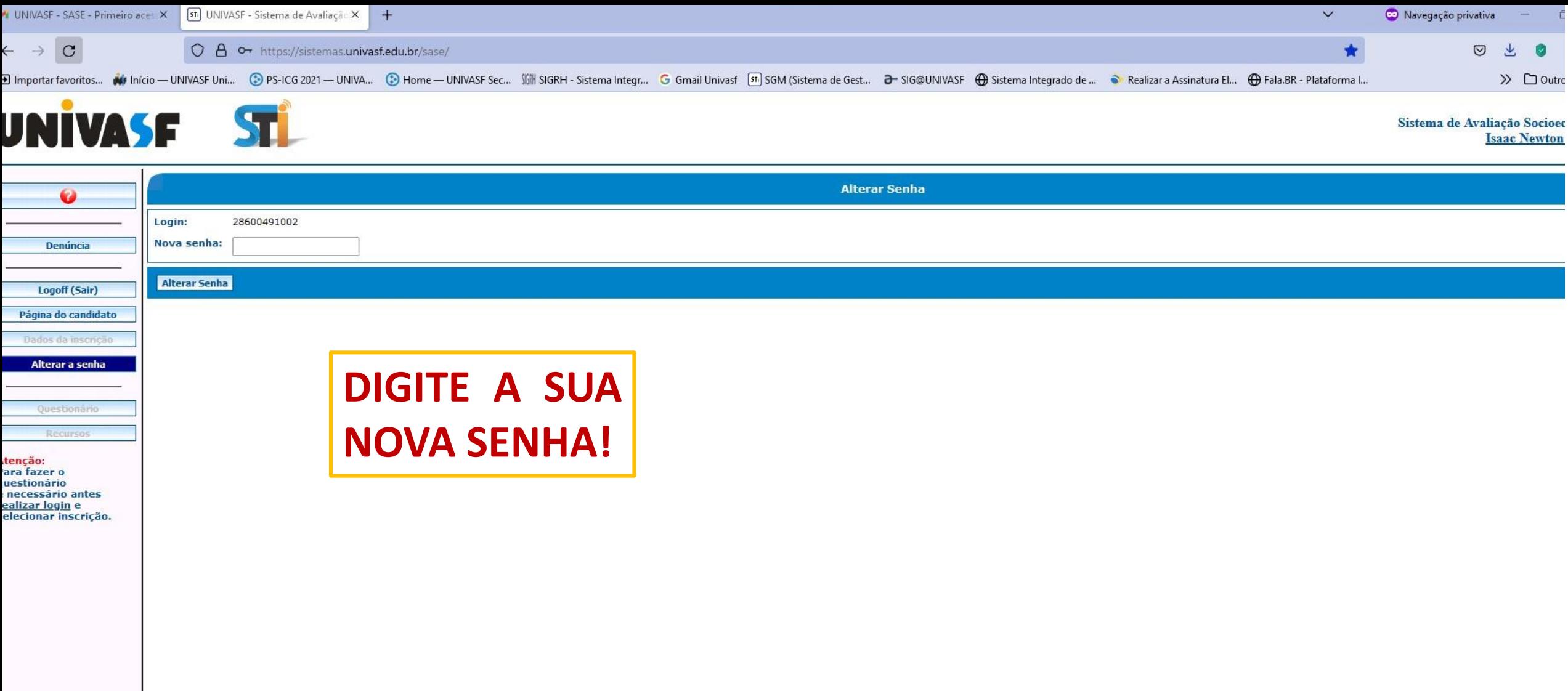

# PASSO 2 – ACESSAR O QUESTIONÁRIO

Aqui você aprenderá a: Selecionar o Processo Seletivo ao qual você está concorrendo Inicializar o preenchimento do questionário (TÓPICO I – INFORMAÇÕES GERAIS DO CANDIDATO)

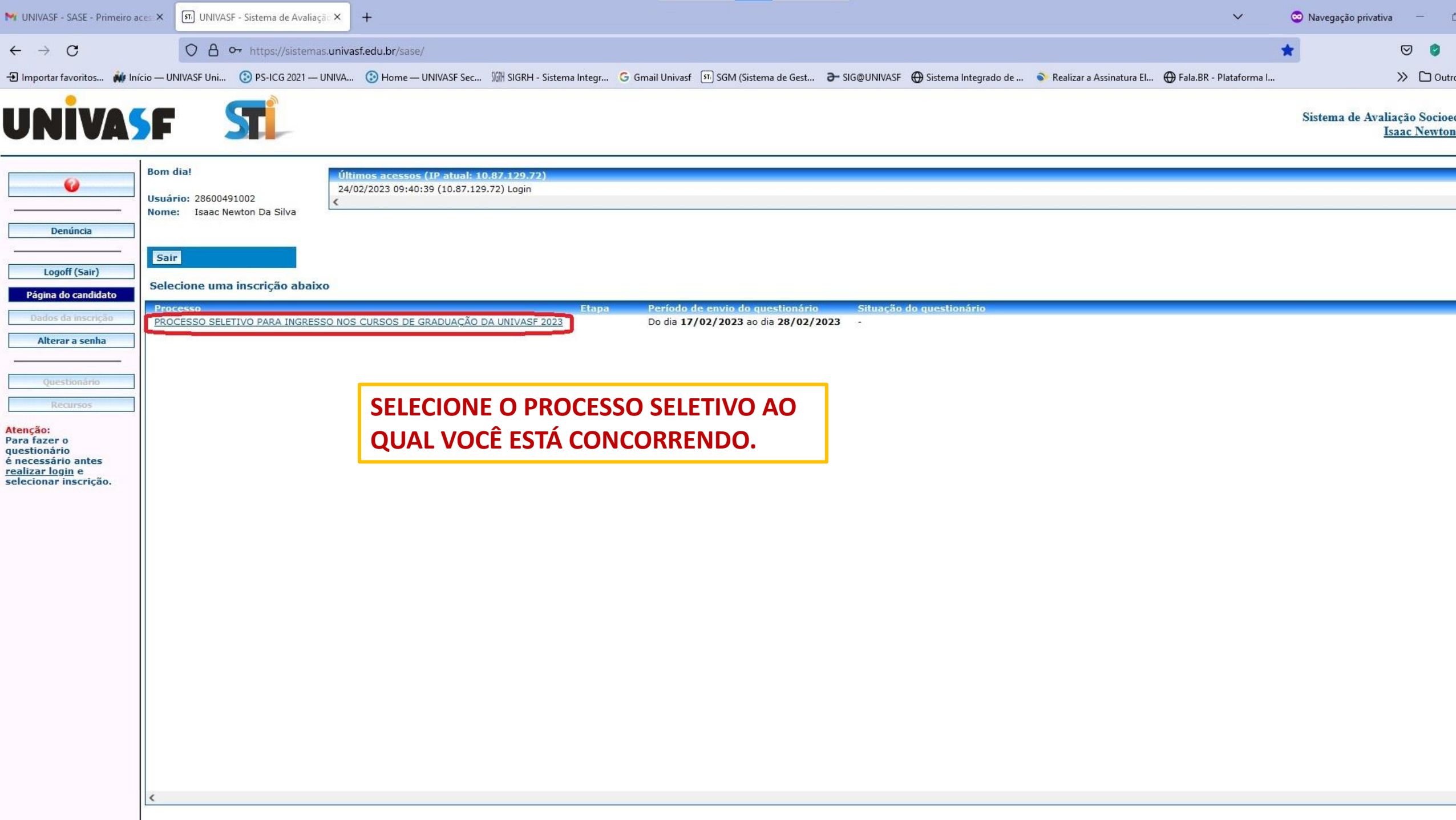

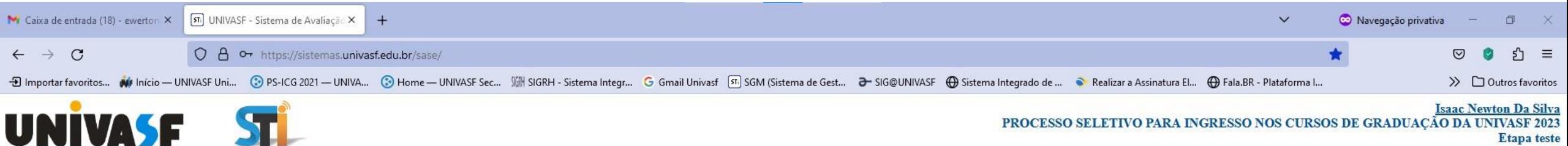

PROCESSO SELETIVO PARA INGRESSO NOS CURSOS DE GRADUAÇÃO DA UNIVASF 2023 **Etapa** teste

Dados da inscrição Ø PROCESSO SELETIVO PARA INGRESSO NOS CURSOS DE GRADUAÇÃO DA UNIVASF 2023 Processo: Etapa: Etapa teste Denúncia Curso: ABI - EDUCAÇÃO FÍSICA CAMPUS PETROLINA **Campus:** Logoff (Sair) Página do candidato Candidato Dados da inscrição **Nome candidato:** ISAAC NEWTON DA SILVA Alterar a senha **CPF** candidato: 28600491002 Data nascimento: 11/09/2001 Questionário Sexo: M. Recursos RG: Nome mãe: QQQQQ GGGGG HHHHHHH JJJJJJ Atenção: Para fazer o Logradouro: RUA B questionário é necessário antes Número: PP realizar login e selecionar inscrição. **Complemento logradouro:** UF: **BB** Município: DDDDDDDDDDD **Bairro:** UUUUUUUUUUU CEP: 99999999 **Telefone 01:** 87555555555 Telefone 02: 87555555555 Email: isaacnewton7271@gmail.com Número inscrição: 2022000011 Data inscrição: 17/02/2023  $00:00$ Horário inscrição: Opcão inscrição candidato:  $\mathbf{1}$ Nota do candidato no Curso: 900 Colocação do candidato no curso: 1 Modalidade

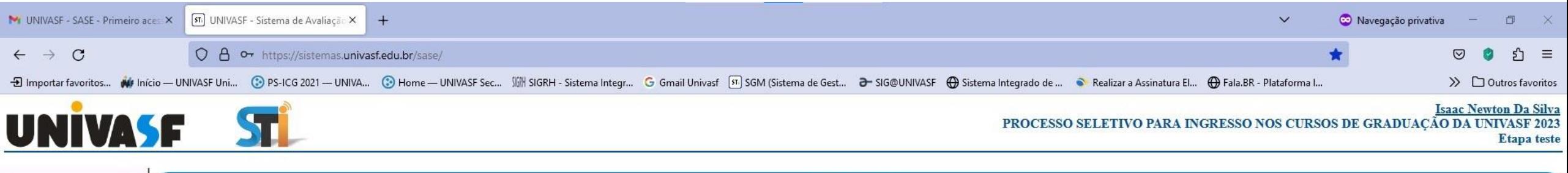

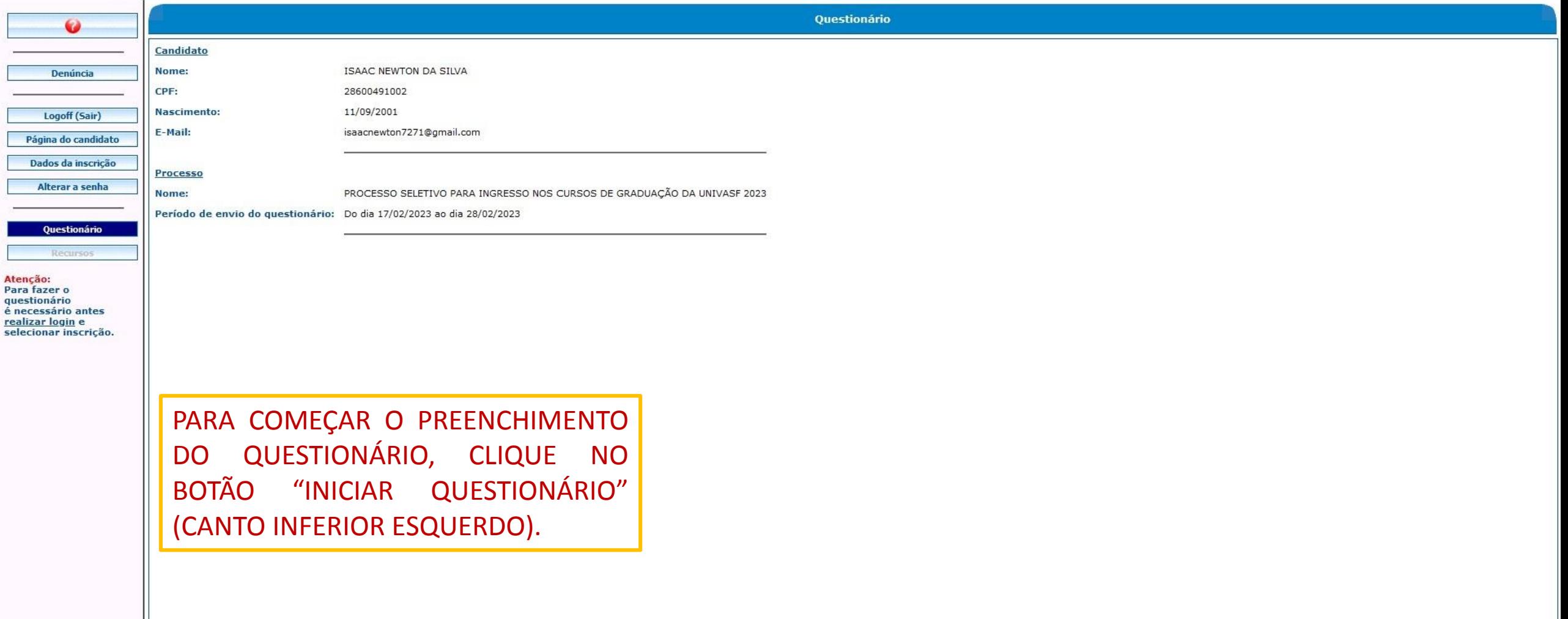

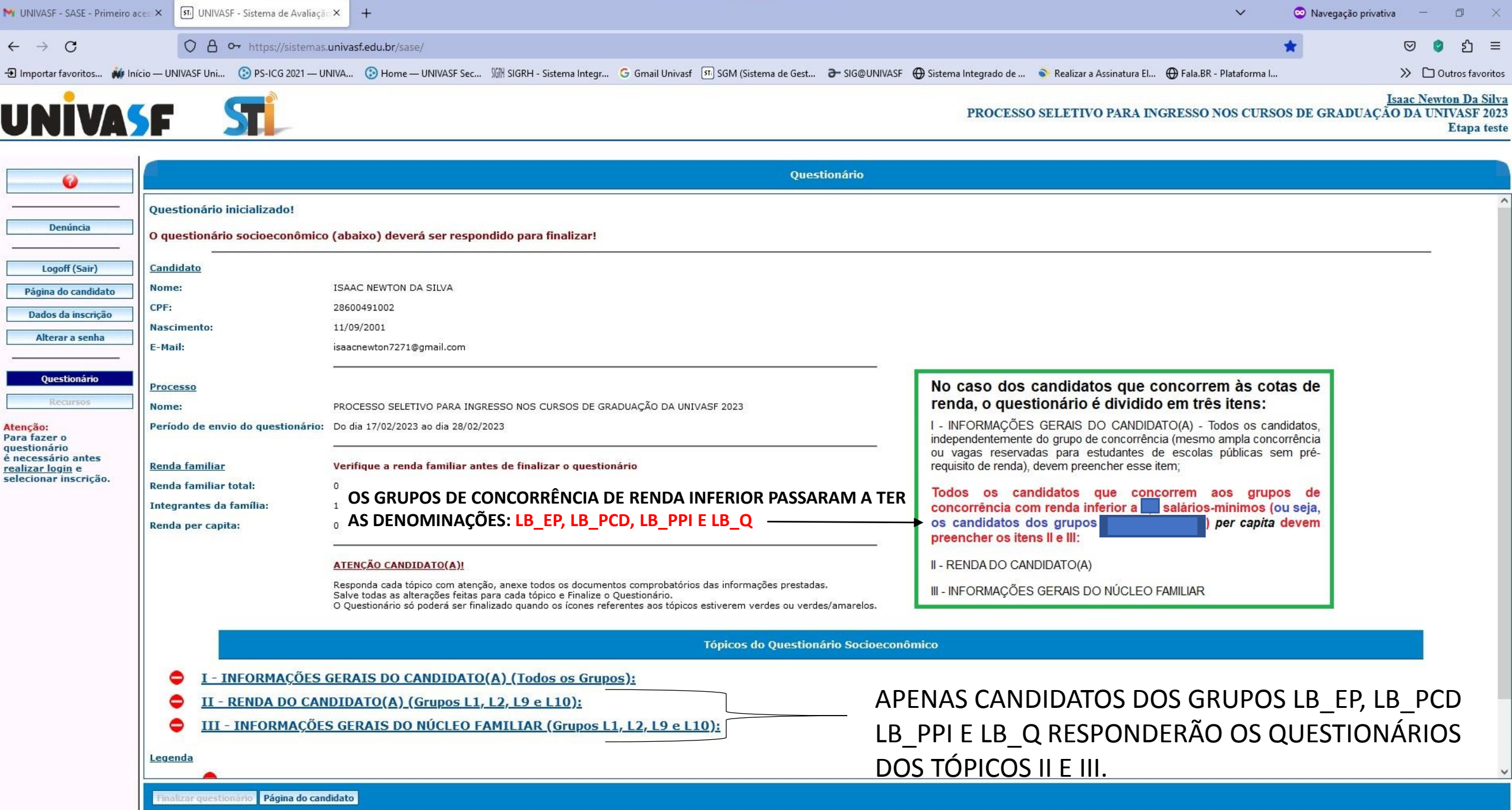

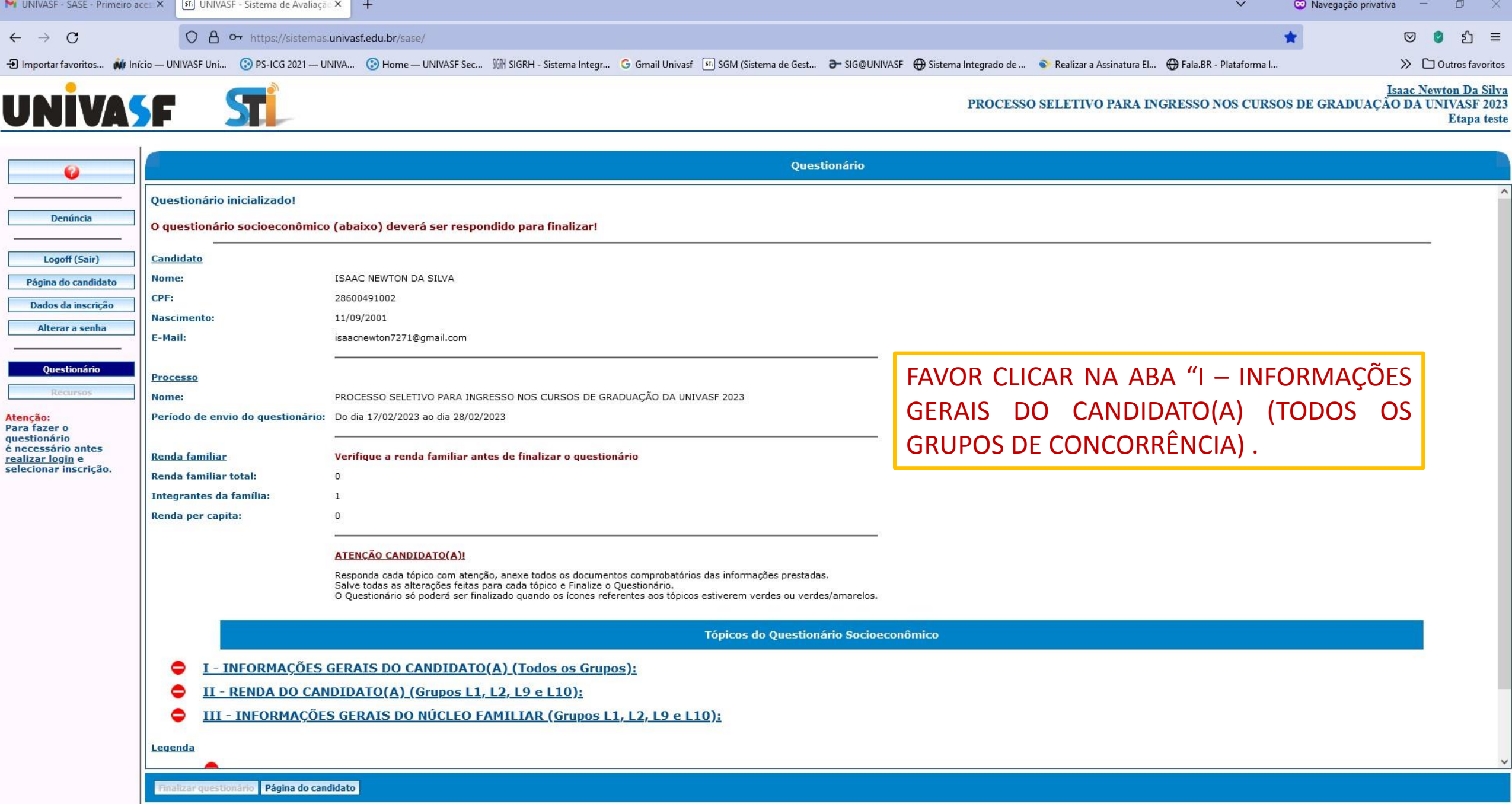

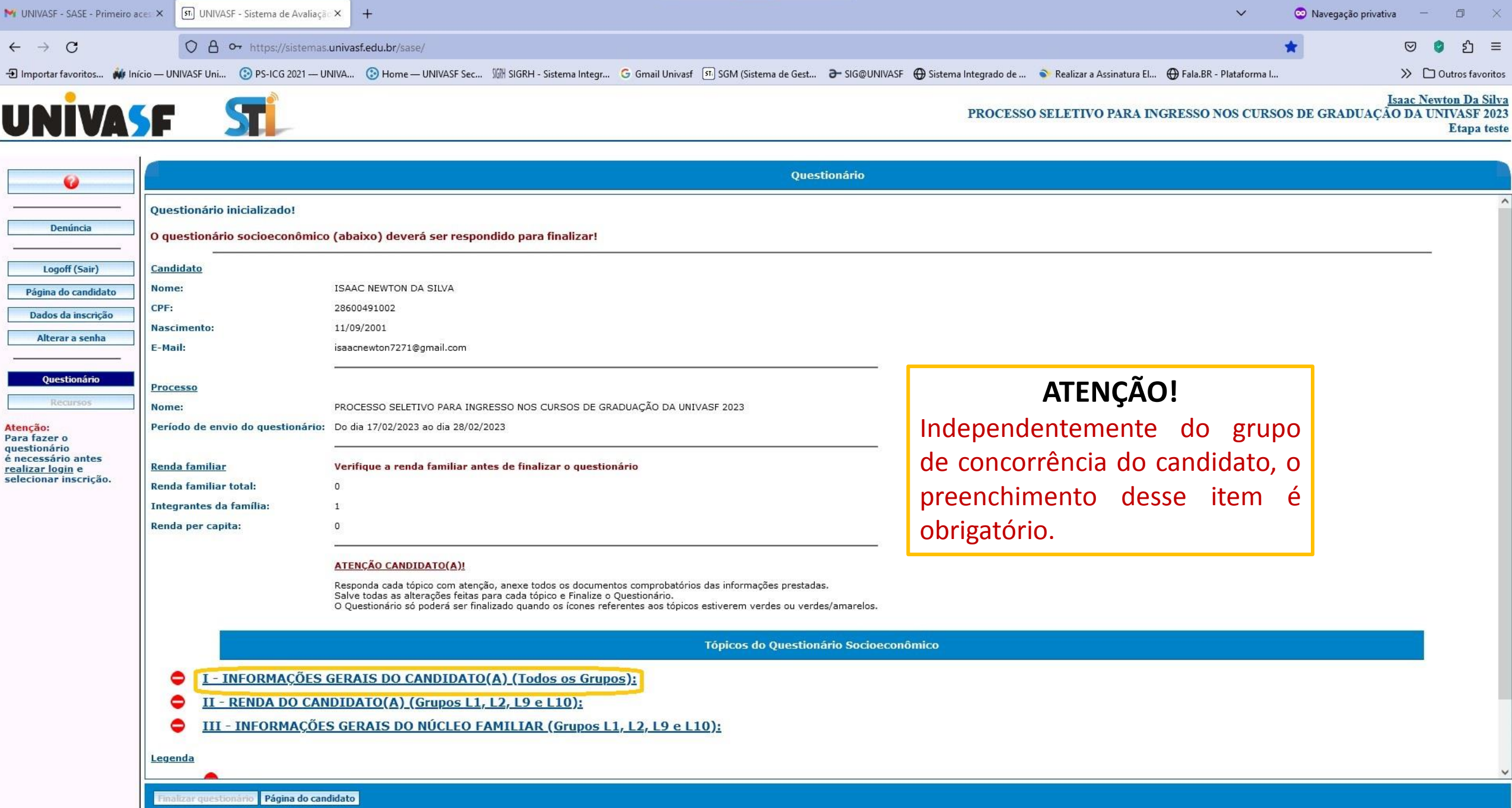

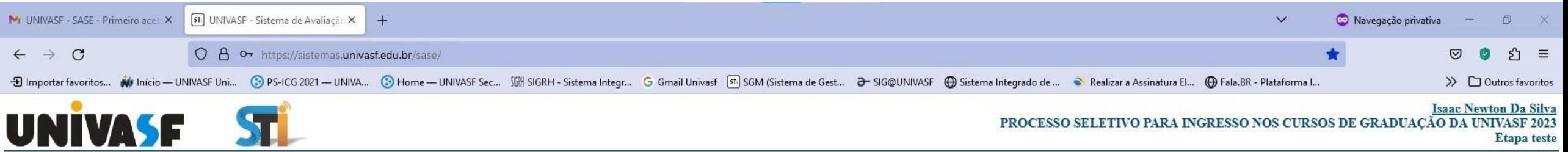

PROCESSO SELETIVO PARA INGRESSO NOS CURSOS DE GRADUAÇÃO DA UNIVASF 2023 Etapa teste

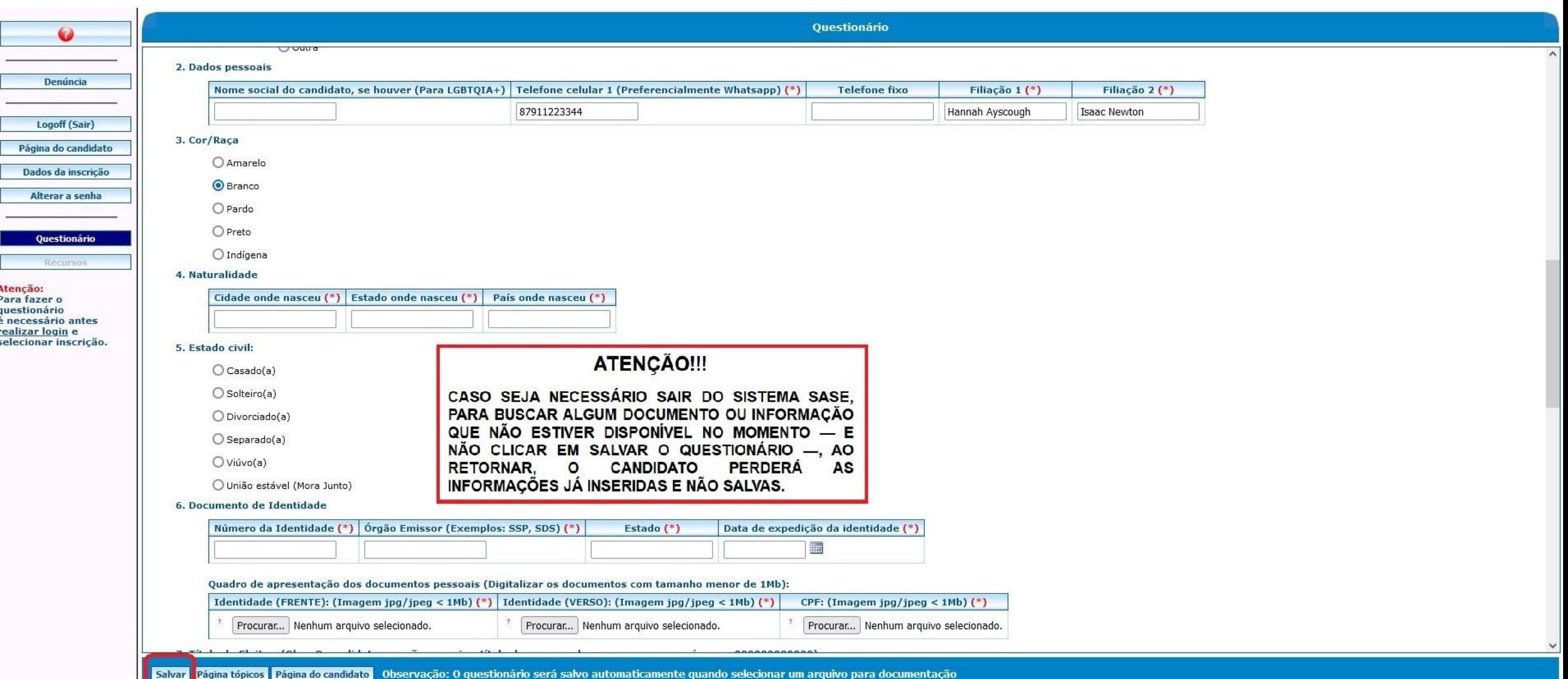

## PASSO 3 – ANEXAR DOCUMENTOS NO SASE

Aqui você aprenderá a: Anexar documentação no Sistema Sase Salvar as informações preenchidas e os documentos anexados no sistema

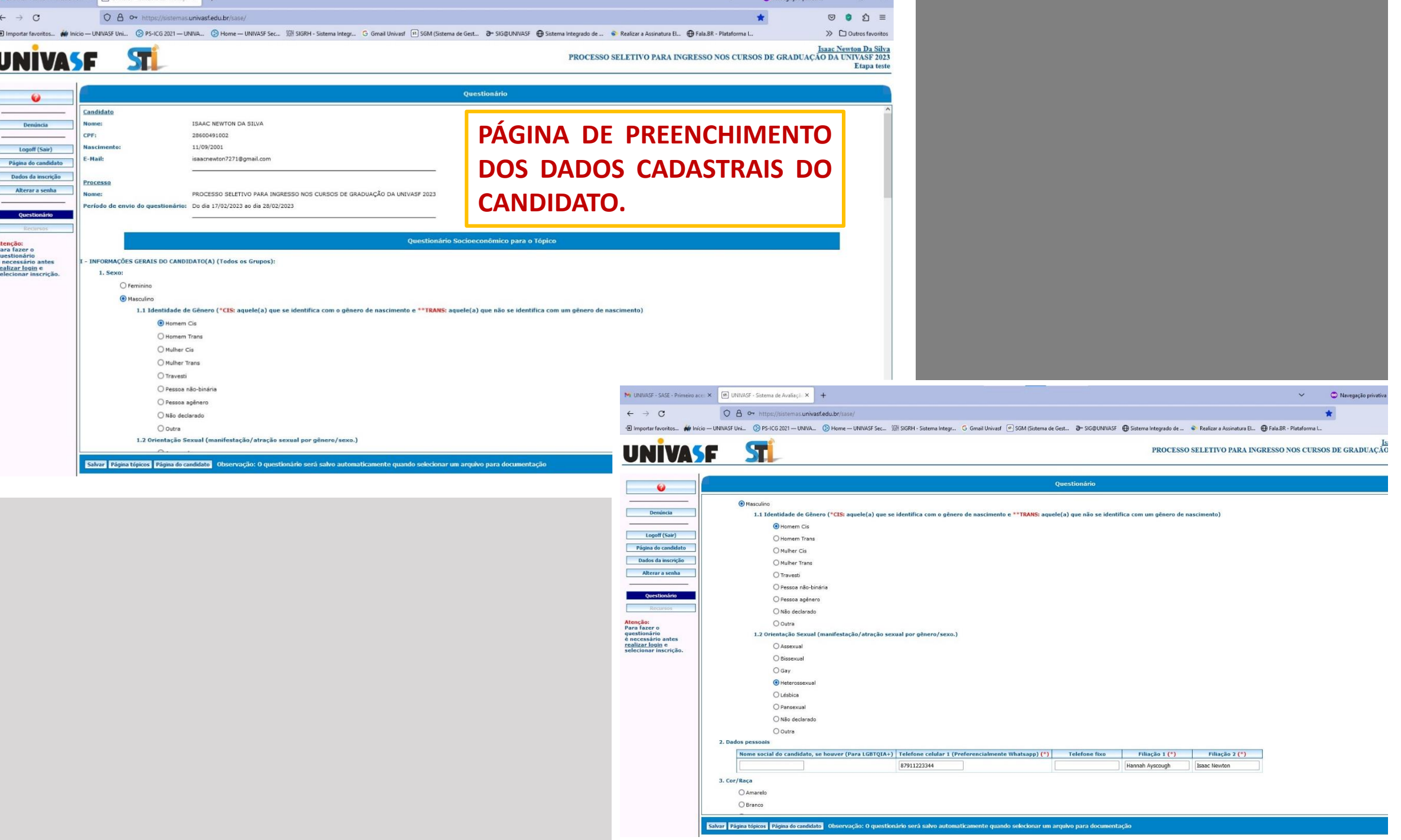

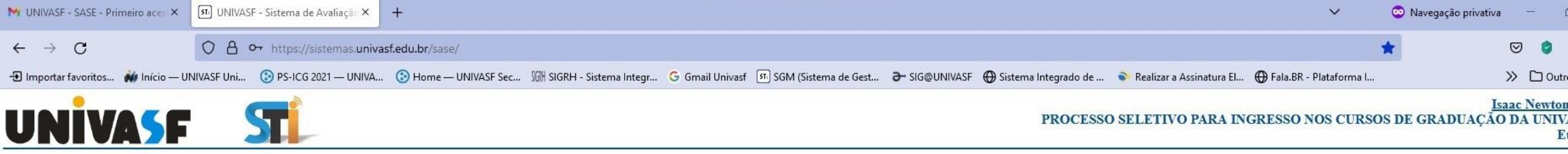

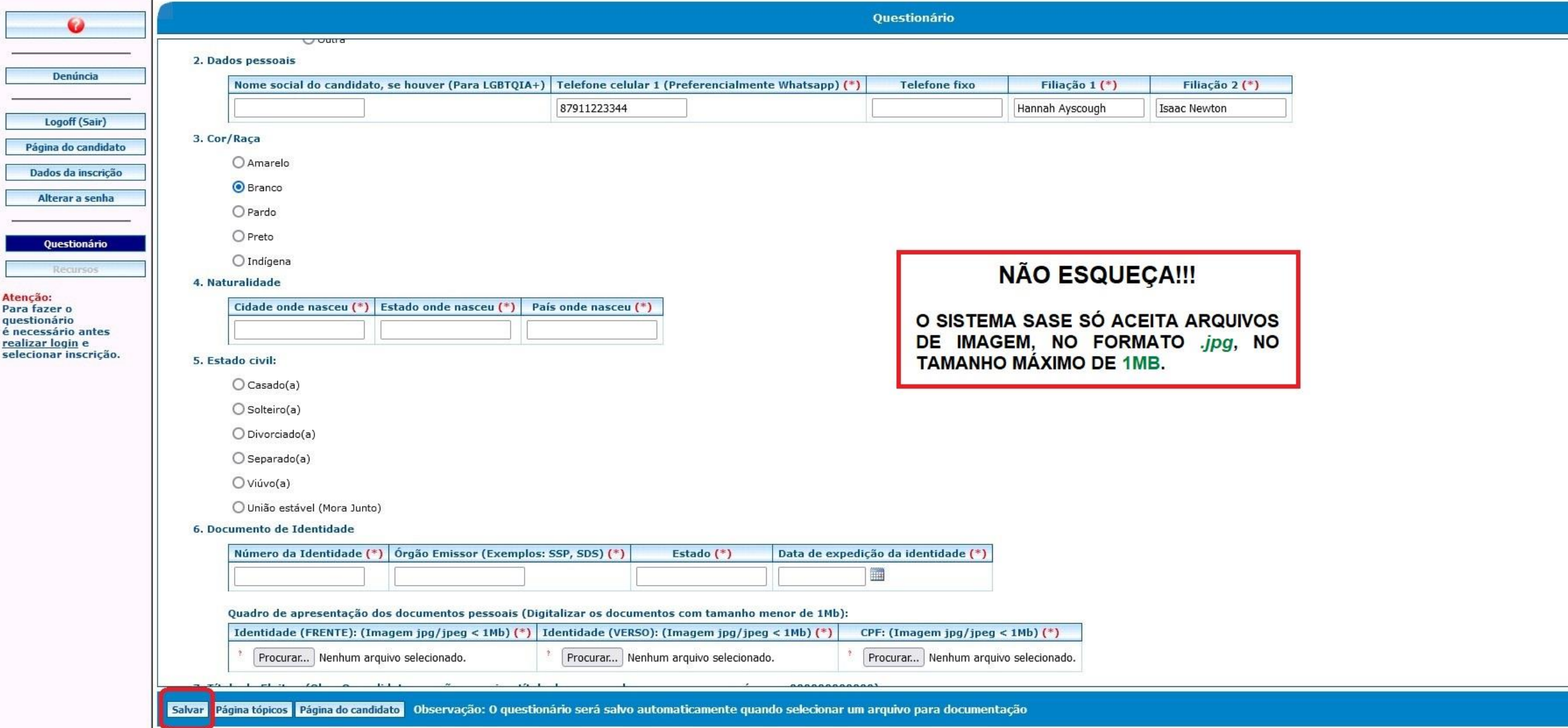

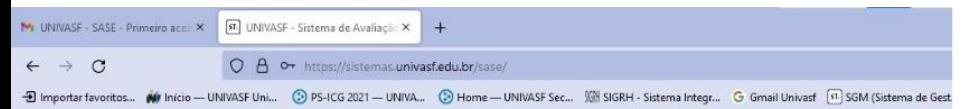

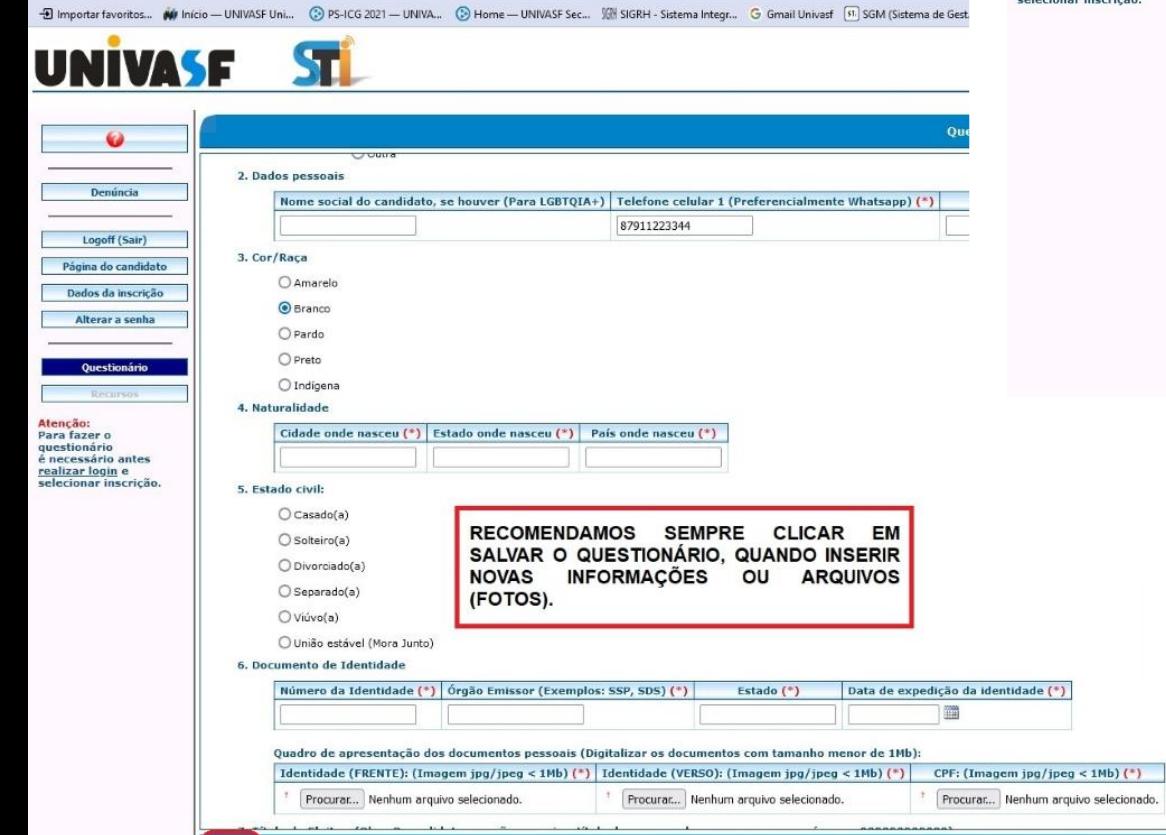

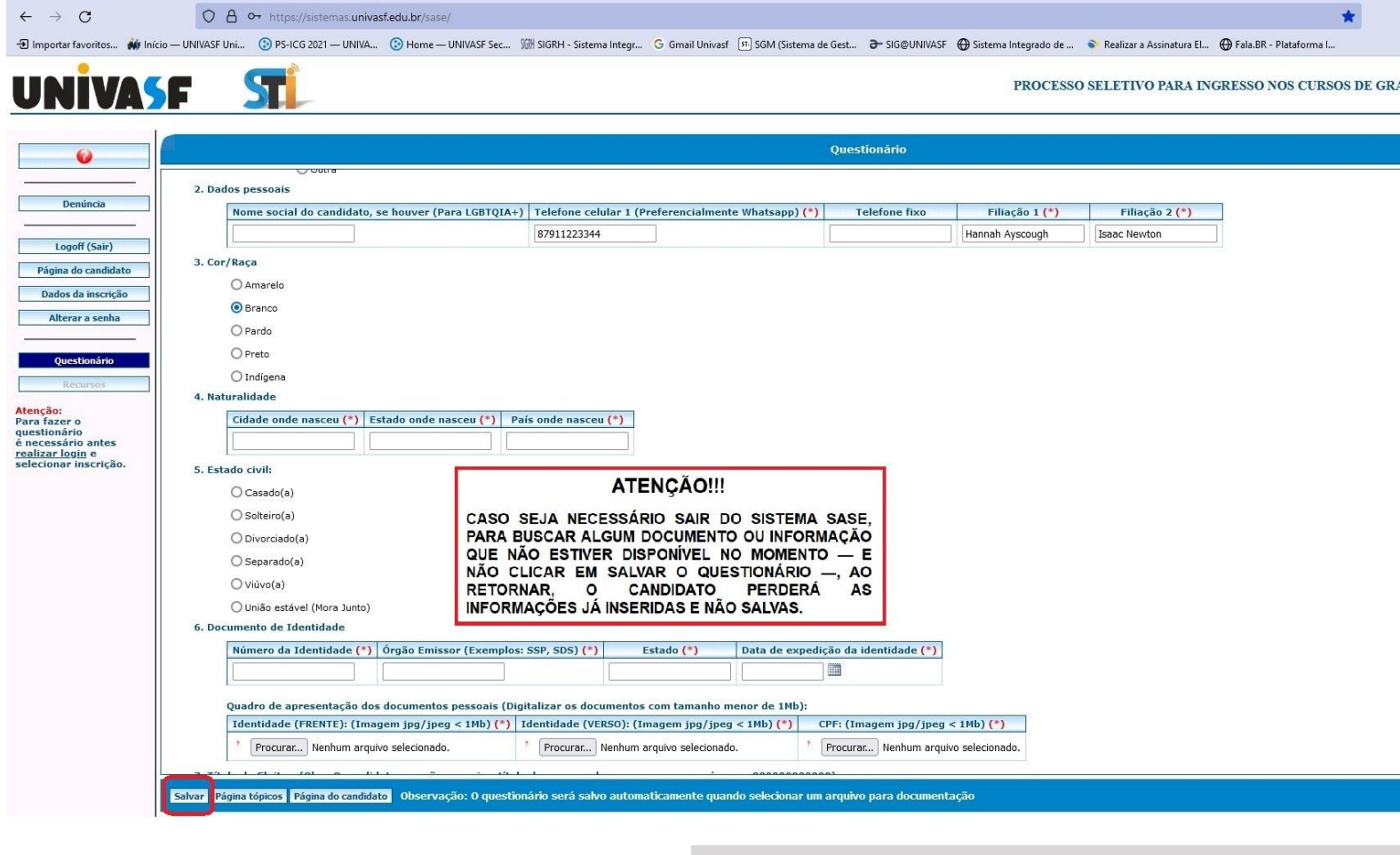

Navegaçi

 $\mathbf{v}$ 

M UNIVASF - SASE - Primeiro aces X 51 UNIVASF - Sistema de Avaliação X +

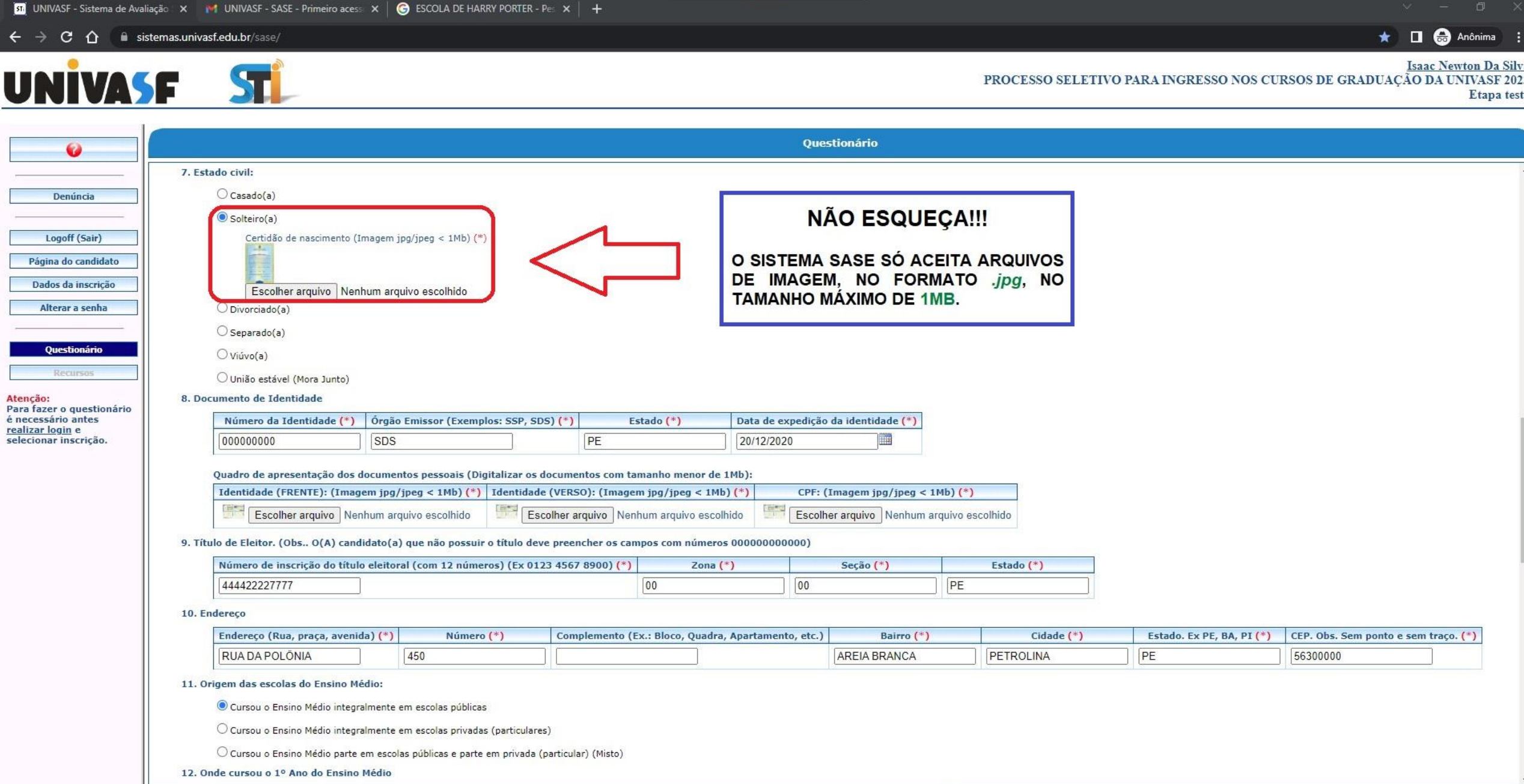

#### $\rightarrow$  C  $\cap$   $\bullet$  sistemas.univasf.edu.br/sase/

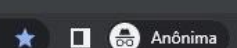

**Isaac Newton Da!** 

Etapa

PROCESSO SELETIVO PARA INGRESSO NOS CURSOS DE GRADUAÇÃO DA UNIVASF

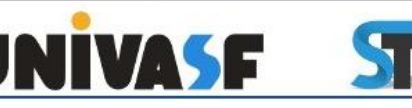

Ø

Denúncia

Logoff (Sair)

Página do candidato

Dados da inscrição

Alterar a senha

Questionário

Recurso

fazer o questionário cessário antes

ıção:

izar login e

cionar inscrição.

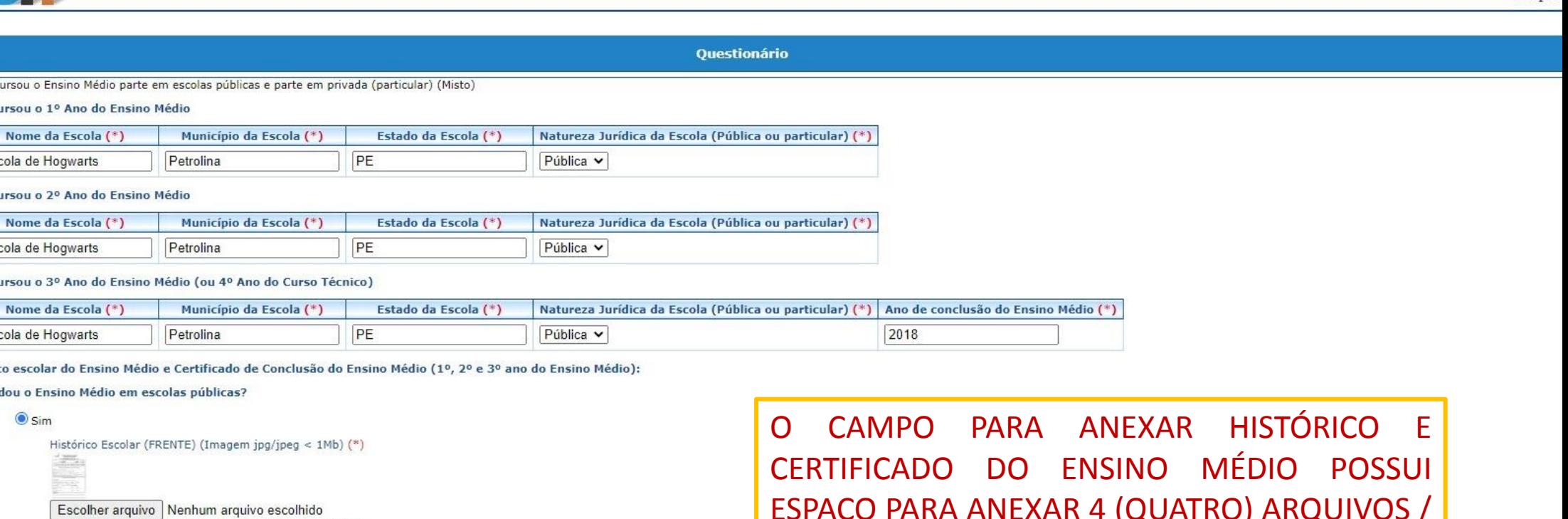

15. Histórico escolar do Er

**Estudou o Ensino M** 

#### $\odot$  sim

C Cursou o Ensino M 12. Onde cursou o 1º Ano

Escola de Hogwar

Escola de Hogwar

Escola de Hogwar

13. Onde cursou o 2º Ano

14. Onde cursou o 3º Ano

Histório Escol Histórico Escolar (VERSO) (Imagem jpg/jpeg < 1Mb) (\*) Escolher arquivo Nenhum arquivo escolhido Certificado de Conclusão do Ensino Médio (FRENTE) (se estiver junto ao histórico, repita-o) (Imagem jpg/jpeg < 1Mb) (\*)

#### Escolher arquivo Nenhum arquivo escolhido

Certificado de Conclusão do Ensino Médio (VERSO) (se estiver junto ao histórico, repita-o) (Imagem jpg/jpeg < 1Mb)

Escolher arquivo | Nenhum arquivo escolhido

ONão

16. Possui alguma deficiência?

O Deficiência Auditiva

אייז ןשירותים אינגרידין שאורז דער. UMA IMAGEM POR ARQUIVO. CASO O HISTÓRICO TENHA MAIS DE 4 (QUATRO) PÁGINAS, PODERÁ JUNTAR MAIS DE UMA PÁGINA EM UM ARQUIVO EM SOFTWARE DE EDIÇÃO DE IMAGENS (TIPO Paint) OU POR APLICATIVO on-line.

#### $\rightarrow$  C  $\hat{\Omega}$  **a** sistemas.univasf.edu.br/sase/

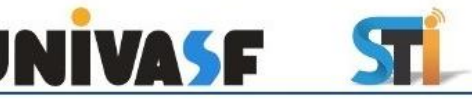

### $\star$  0  $\Theta$  Anônima

Isaac Newton Da S<br>PROCESSO SELETIVO PARA INGRESSO NOS CURSOS DE GRADUAÇÃO DA UNIVASE Etapa

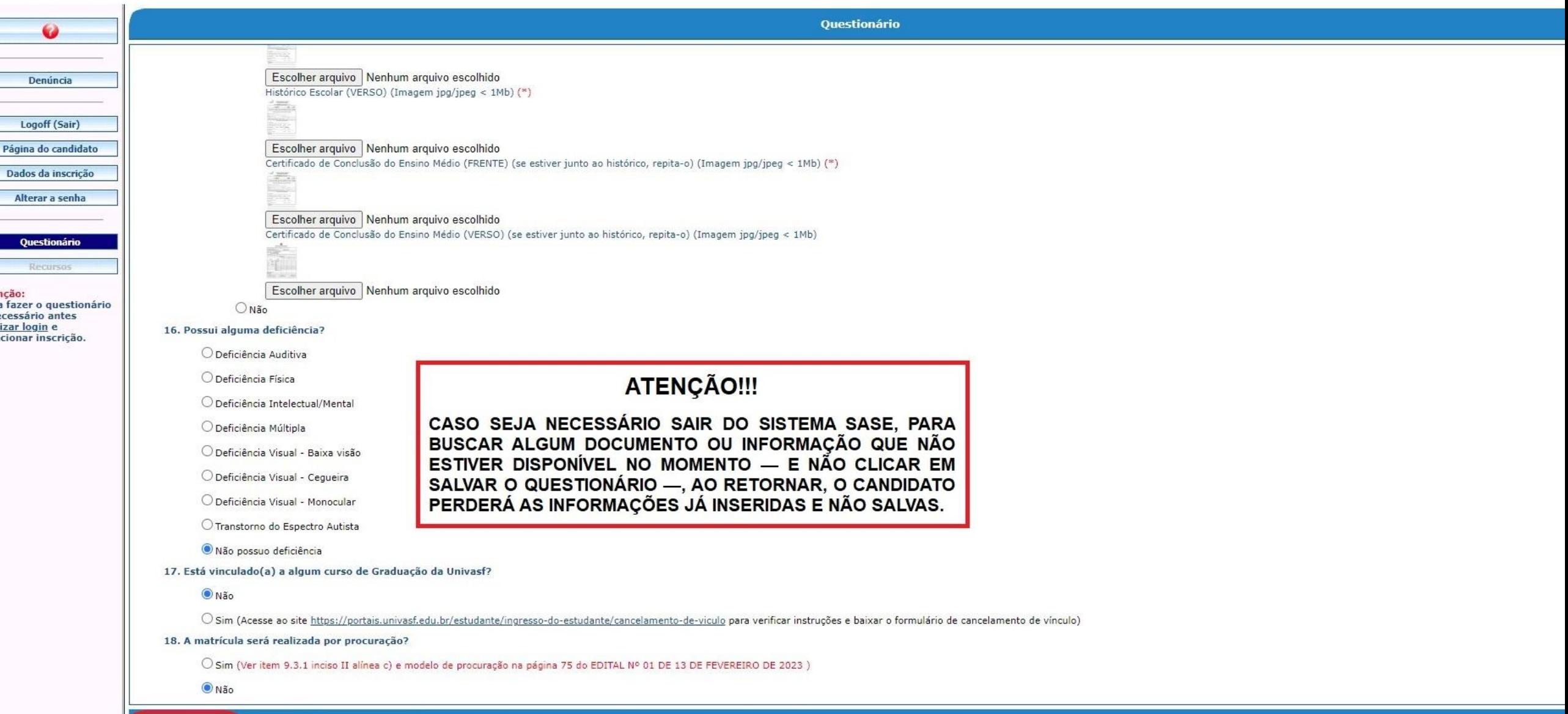

 $\leftarrow$   $\rightarrow$  C  $\leftarrow$  a sistemas.univasf.edu.br/sase/

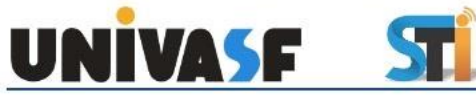

#### Isaac Newton Da Silva PROCESSO SELETIVO PARA INGRESSO NOS CURSOS DE GRADUAÇÃO DA UNIVASF 2023 Etapa teste

 $\star$  **II**  $\bigoplus$  Anônima :

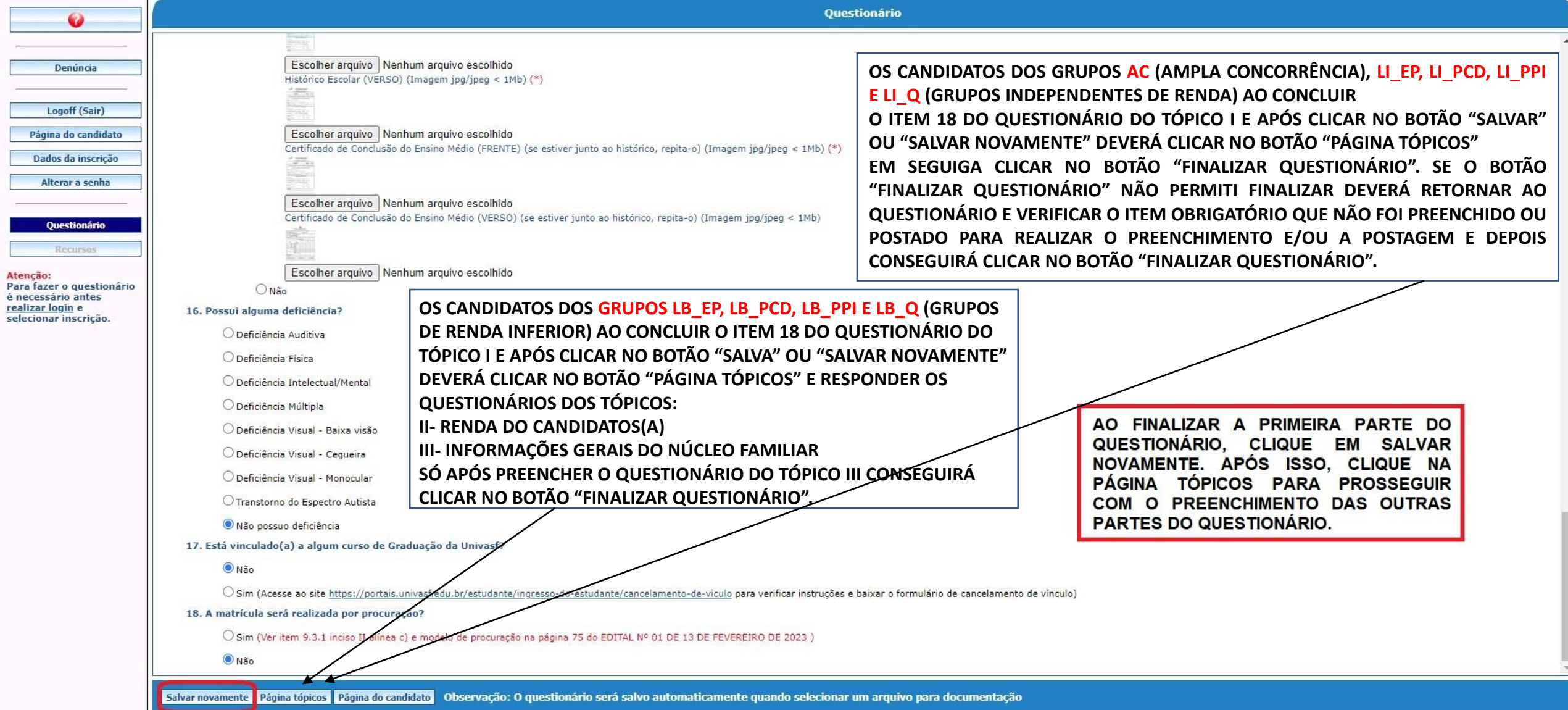

# PASSO 4 – PREENCHENDO O TÓPICO II – INFORMAÇÕES DA RENDA DO CANDIDATO

Aqui você aprenderá a: Preencher o Tópico II do questionário Sase, que trata dos documentos referentes à renda do candidato Salvar as informações preenchidas e os documentos anexados no sistema

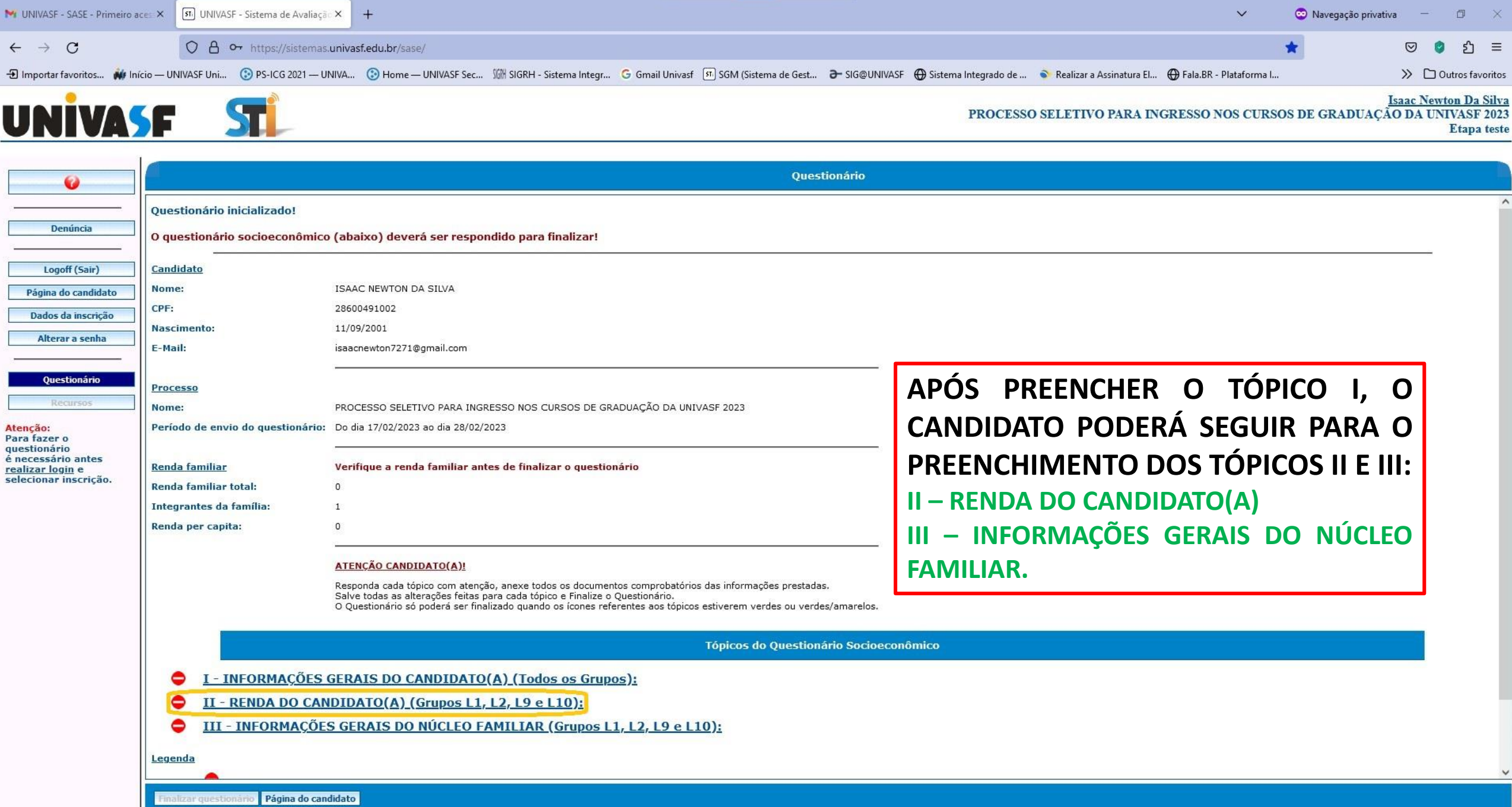

T

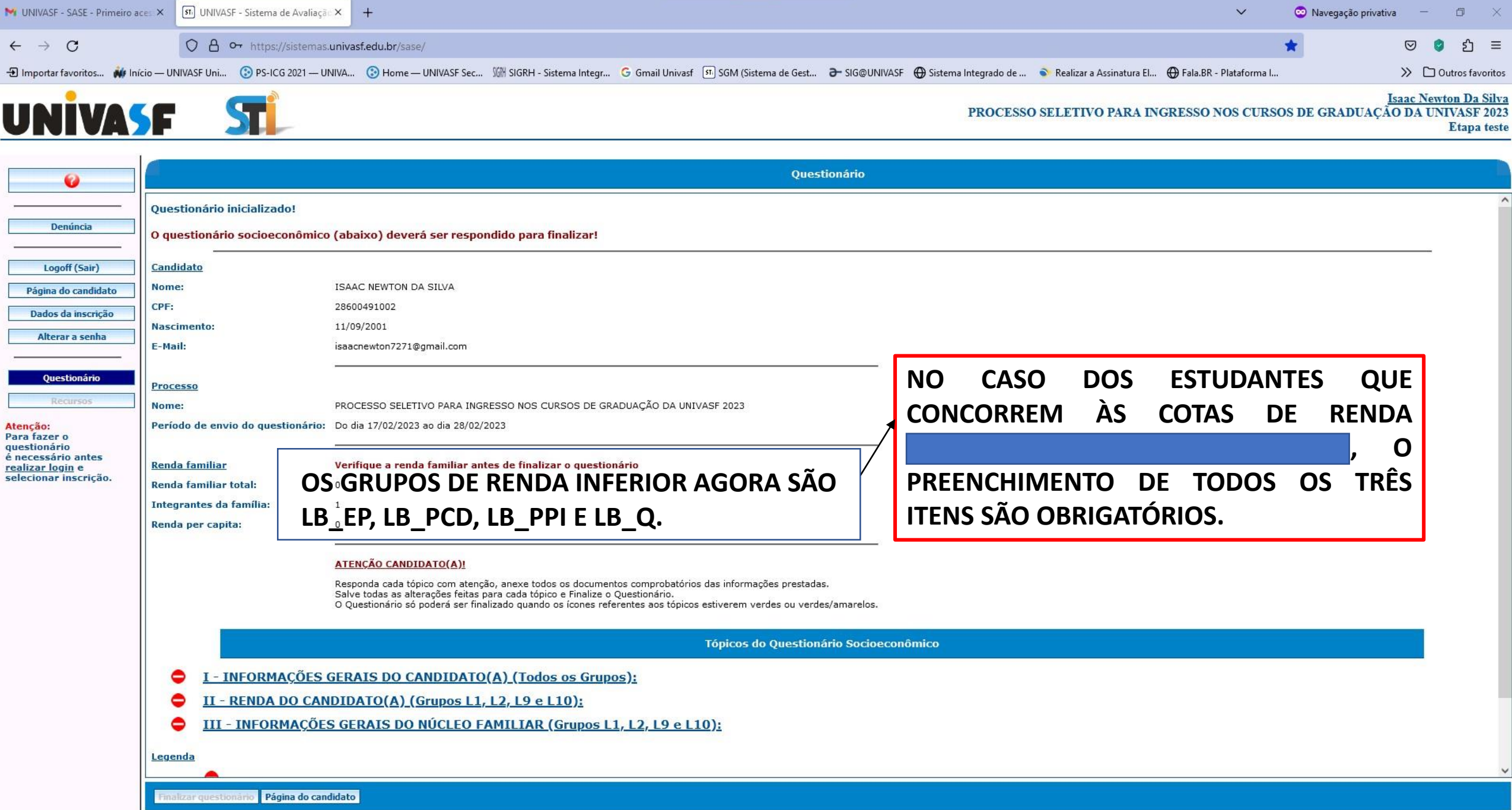

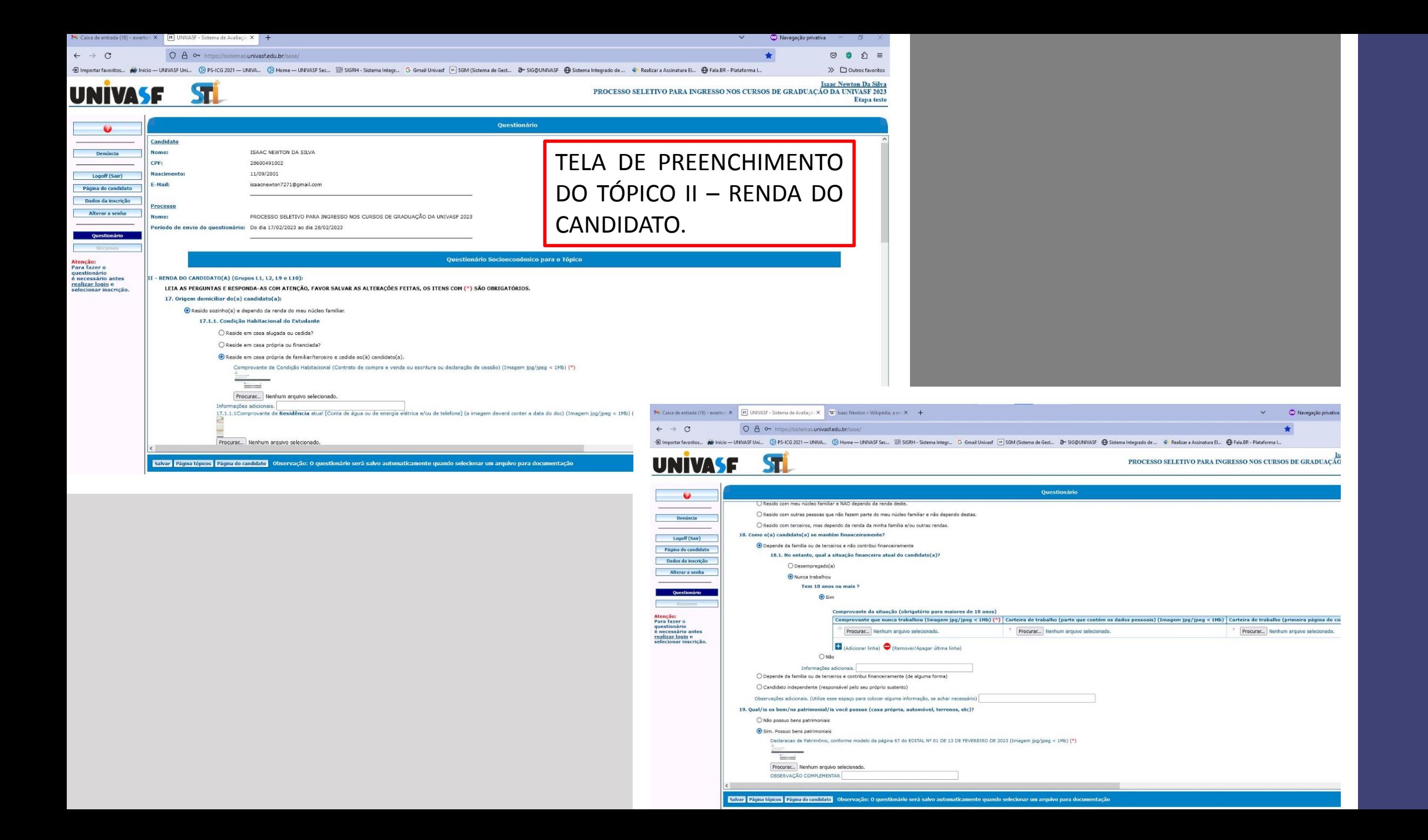

# PASSO 5 – PREENCHENDO O TÓPICO III – INFORMAÇÕES DA RENDA DO NÚCLEO FAMILIAR DO CANDIDATO

Aqui você aprenderá a:

Preencher o Tópico III do questionário Sase, que trata dos documentos referentes à renda dos membros do núcleo familiar do candidato Salvar as informações preenchidas e os documentos anexados no sistema

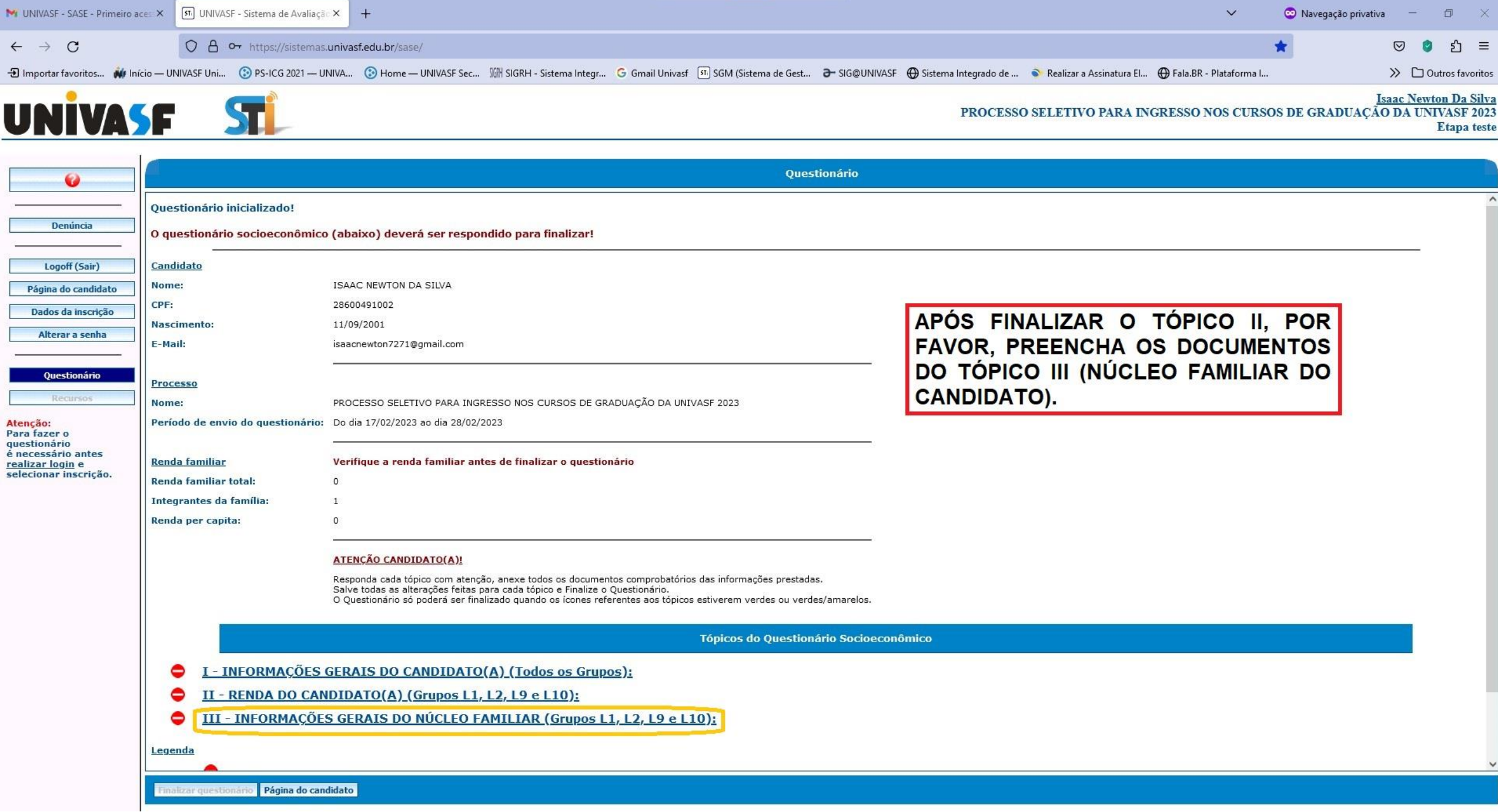

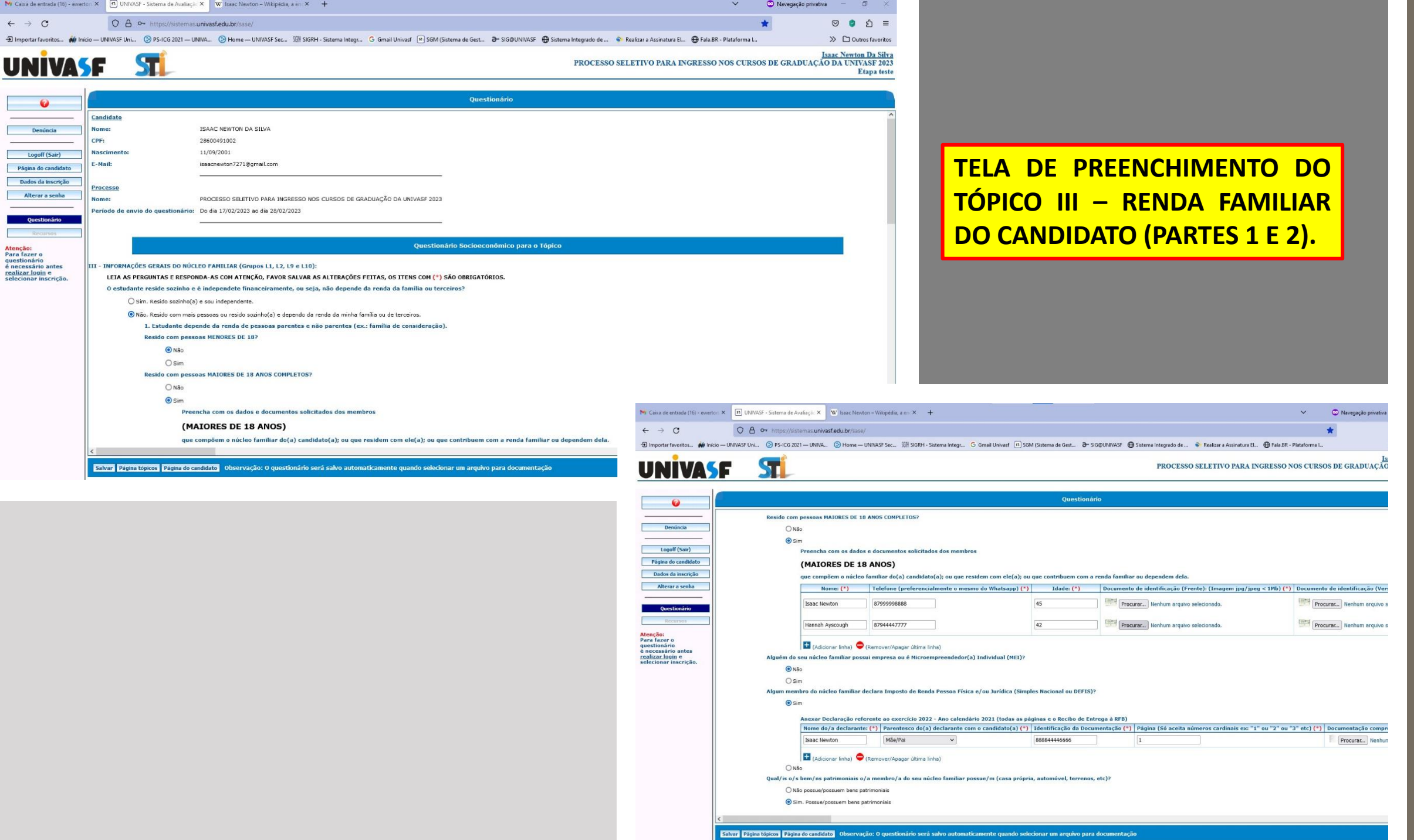

M Caixa de entrada (16) - ewerton X GR UNIVASF - Sistema de Avaliaçã X W Isaac Newton - Wikipédia, a en X + O A or https://sistemas.univasf.edu.br/sase/  $\leftarrow$   $\rightarrow$  C 4 Importar favoritos... W Inicio-UNIVASF Uni... (2) PS-IC6 2021-UNIVA-.. (2) Home-UNIVASF Sec... (2) Sistema Integr... G Gmail Univasf (3) SGM (Sistema de Gest... 2- SIG@UNIVASF @ Sistema Integrado de... C Realizar a Assin **UNIVASF** STL PROCESSO SELETIVO PARA INGRESSO NOS CURS **Ouestionário**  $\bullet$ [H] (Adicionar linha) (Remover/Apagar última linha) Alguém do seu núcleo familiar possui empresa ou é Microempreendedor(a) Individual (MEI)? Denúncia  $^{\circ}$ Não  $\bigcirc$  Sim Logoff (Sair) **TELA DE PREENCHIMENTO DO** Algum membro do núcleo familiar declara Imposto de Renda Pessoa Física e/ou Jurídica (Simples Nacional ou DEFIS)? Página do candidato  $\odot$  Sim Dados da inscrição Anexar Declaração referente ao exercício 2022 - Ano calendário 2021 (todas as páginas e o Recibo de Entrega à RFB) Alterar a senha **TÓPICO III – RENDA FAMILIAR DO** Nome do/a declarante: (\*) Parentesco do(a) declarante com o candidato(a) (\*) Identificação da Documentação (\*) Página (Só aceita números cardinais ex: "1" ou "2" ou "3" etc) (\*) Mãe/Pai Ouestionário Isaac Newton 888844446666  $\mathbf{1}$ Adicionar linha) (Remover/Apagar última linha) **CANDIDATO (PARTES 3 E 4).**Atenção:<br>Para fazer o<br>questionário<br>é necessário antes  $O$ <sub>Não</sub> Qual/is o/s bem/ns patrimoniais o/a membro/a do seu núcleo familiar possue/m (casa própria, automóvel, terrenos, etc)? <mark>realizar login</mark> e<br>selecionar inscricão O Não possue/possuem bens patrimoniais Sim. Possue/possuem bens patrimoniais Informações relativas a bens natrimoniais dos membros do núcleo familiar Nome do membro do núcleo familiar (\*) Parentesco (\*) Declaração de Patrimônio, conforme modelo da página 67 do EDITAL Nº 01 DE 13 DE FEVEREIRO DE 2023 (Imagem ji  $\left[\frac{1}{2} \right]$   $\left[\frac{1}{2} \right]$   $\left[\frac{1}{2} \right]$  (Procurar...) Nenhum arquivo selecionado. Isaac Newton Mãe/Pai Adicionar linha) (Remover/Apagar última linha) Existe/em outra/as fontes de renda oriunda/as de contribuição/ões financeira/as realizada/as por outro/os membro/os familiar/es ou por terceiro/os, o/os qual/is não integra/am o núcleo familia<br>IRMÁOS/MADRINIA/PADRINIA/DEMA  $\bigcirc$  Sim  $\odot$  Não Algum membro do núcleo familiar recebe ou paga pensão alimentícia? Mr Caixa de entrada (16) - everton X [Fi] UNIVASF - Sistema de Avaliação X | W | Isaac Newton - Wikipédia, a en X + Navegação privativ ○ Sim. Recebe/m pensão alimentícia  $\leftarrow$   $\rightarrow$  C O 8 o https://sistemas.univasf.edu.br/sase/ ÷ O Tem direito, mas não recebe/m pensão alimentícia 4 Importar favoritos... W Inicio - UNIVASF Uni... 2 PS-ICG 2021- UNIVA... 2 Home - UNIVASF Sec... WHI SIGRH - Sistema Integr... C Gmail Univasf [1] SGM (Sistema de Gest... 2- SIG@UNIVASF @ Sistema Integrado de... . . . . . O Paga/m Pensão Alimentícia

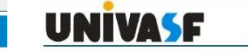

Salvar Página tópicos Página do candidato Observação: O questionário será salvo automaticamente quando selecionar um arquivo para documentação

STI

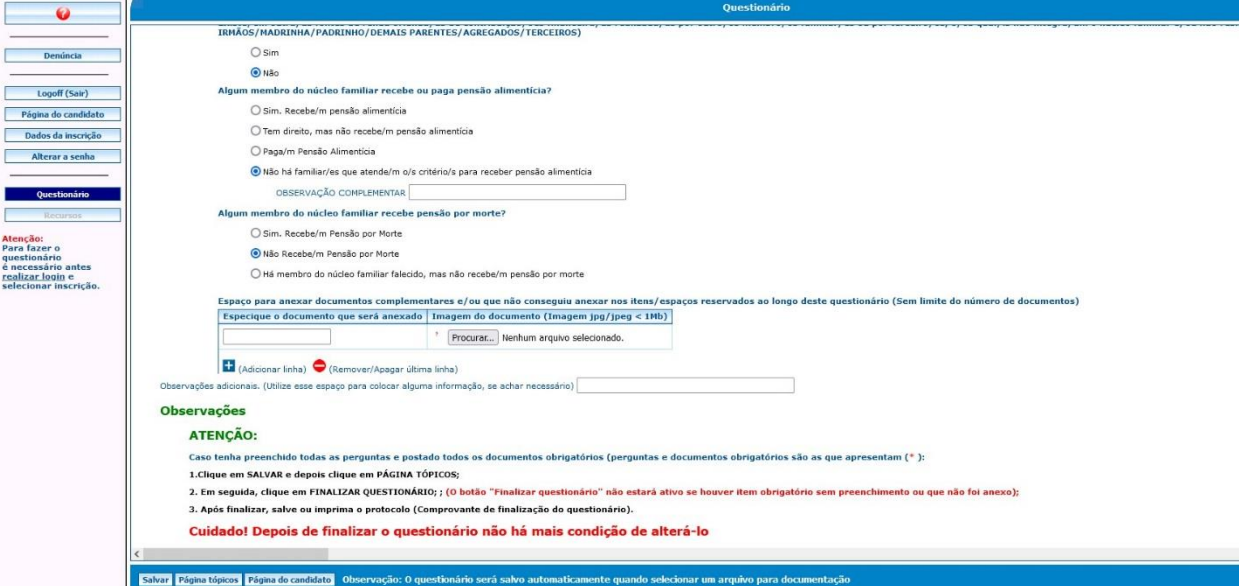

PROCESSO SELETIVO PARA INGRESSO NOS CURSOS DE GRADUAÇÃO

# PASSO 6 – FINALIZAR O QUESTIONÁRIO

Aqui você aprenderá a: Finalizar o questionário do Sistema Sase Gerar o protocolo e salvar o comprovante de finalização.

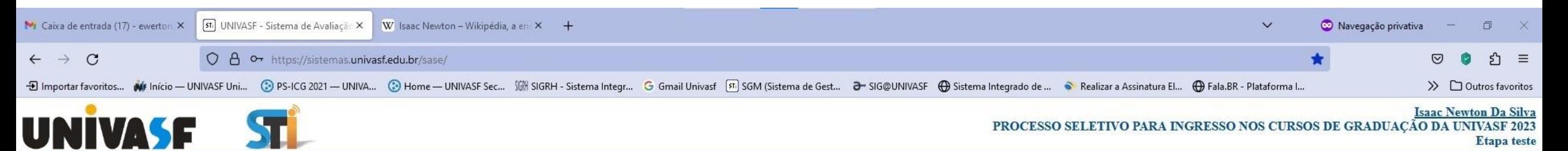

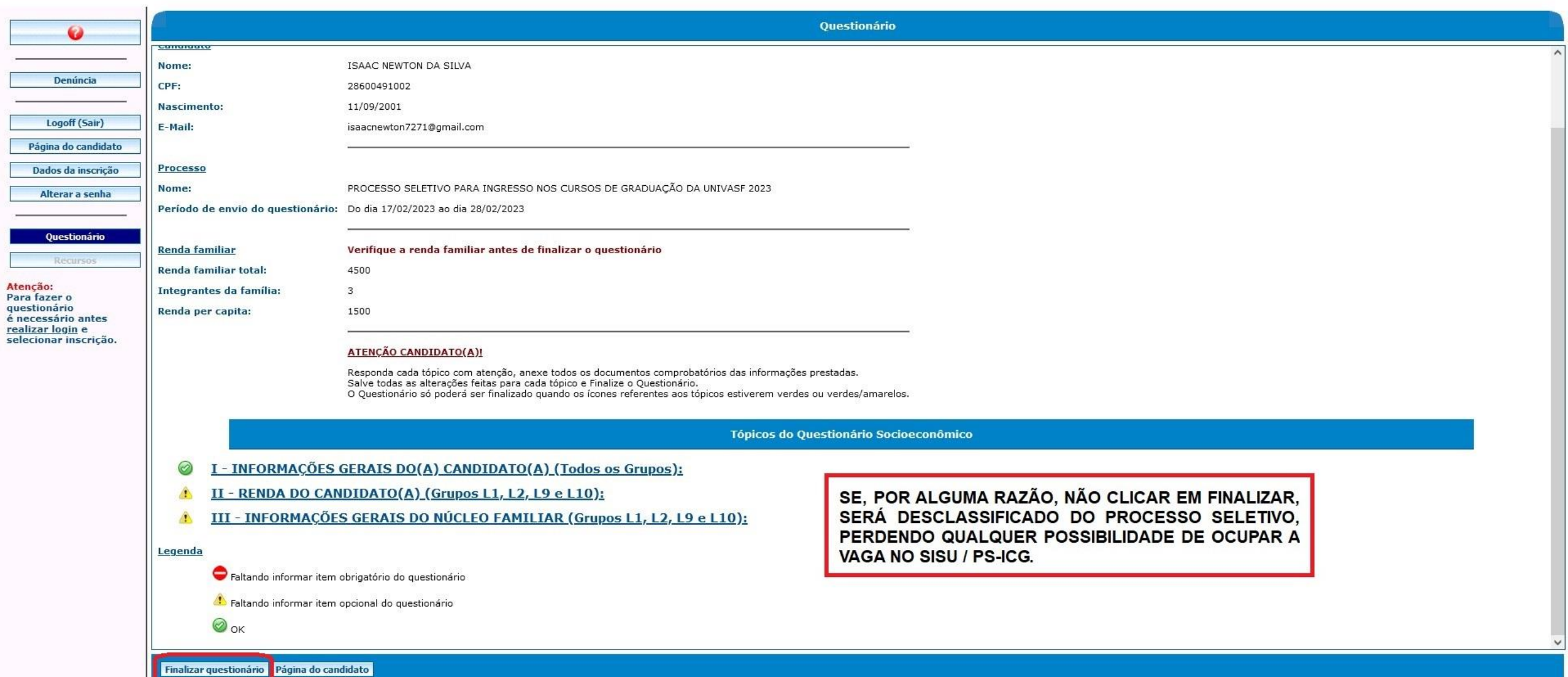

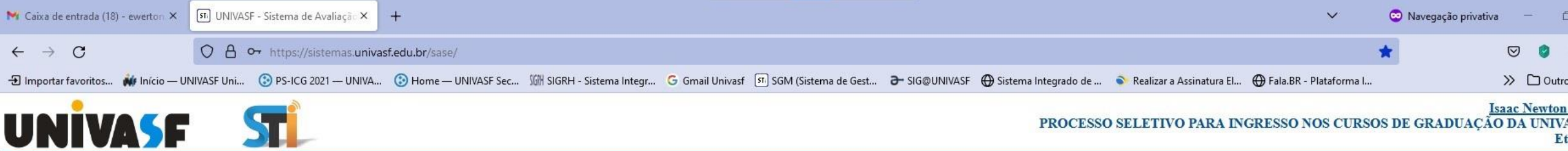

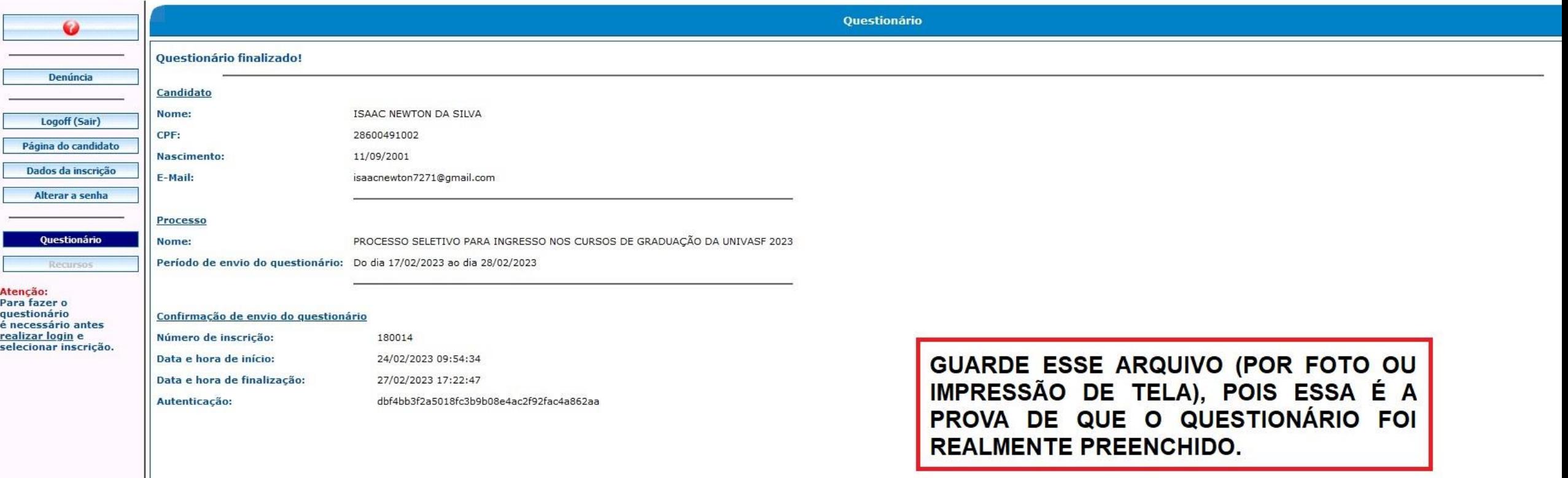

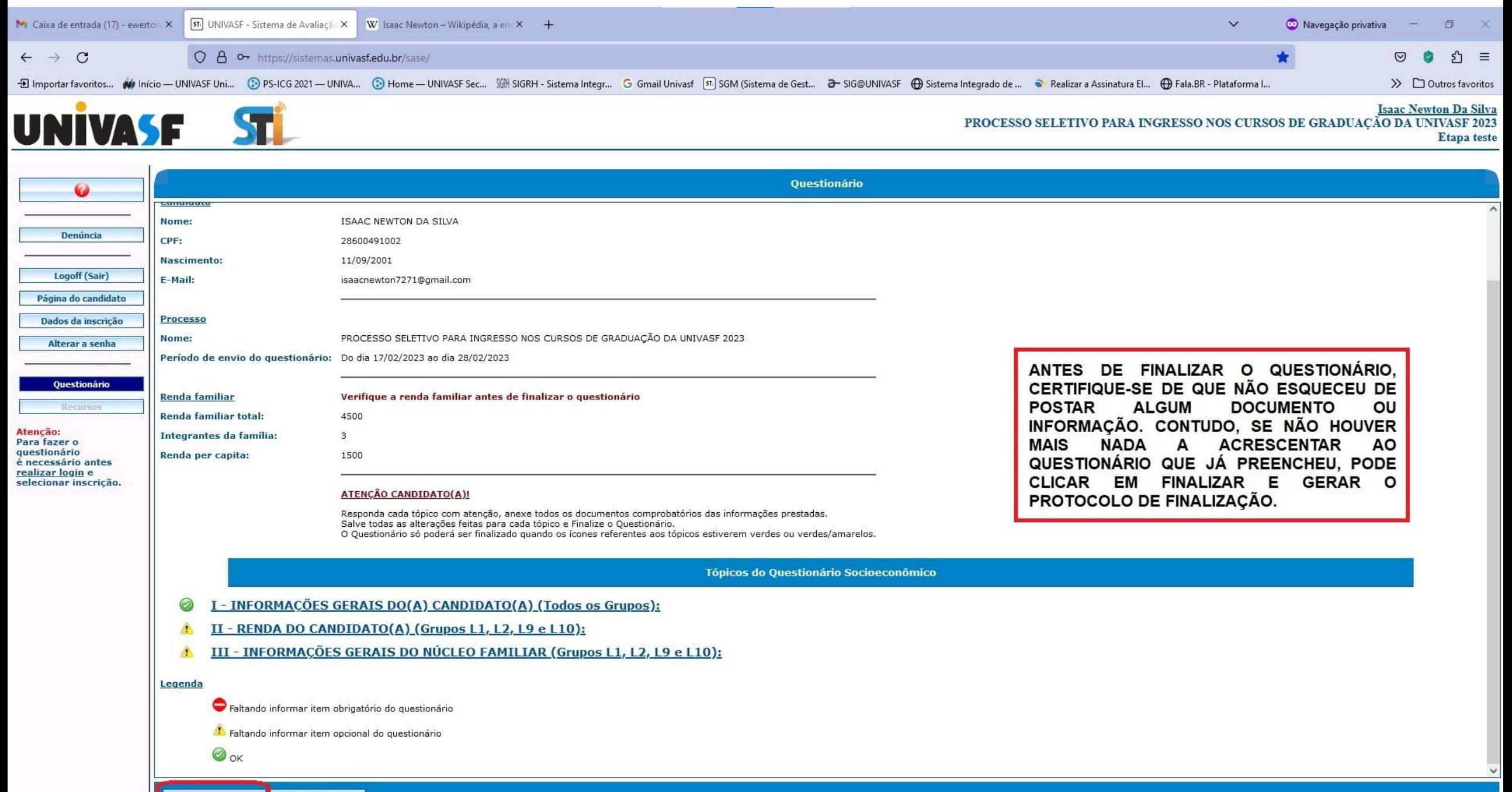

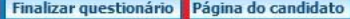

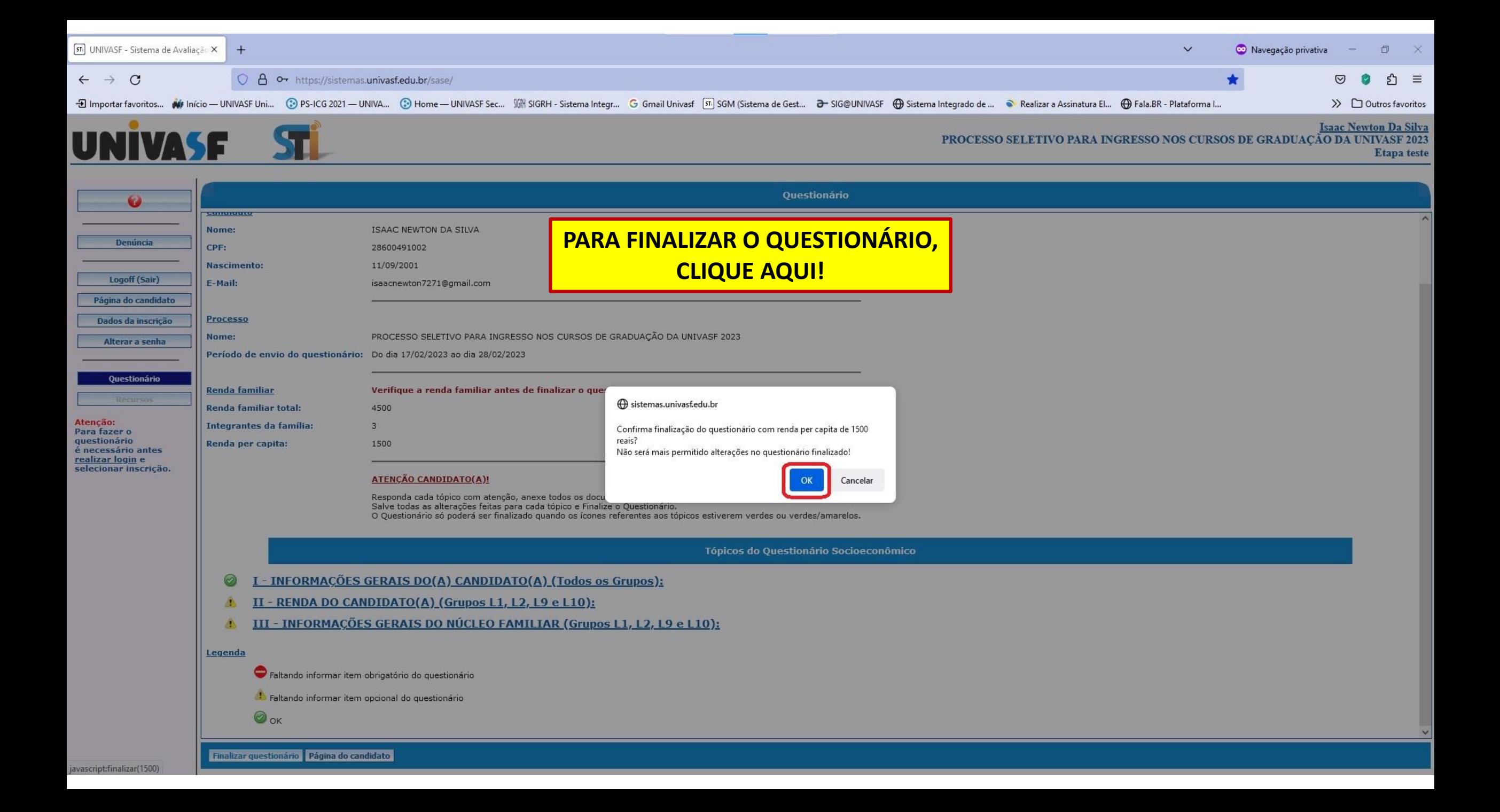

![](_page_41_Picture_9.jpeg)

IS.

![](_page_42_Picture_1.jpeg)